# 数码照相机

 $\frac{1}{\sqrt{1}}$  1020

# 使用说明书

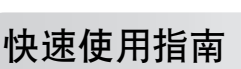

立即开始使用您的照相机。

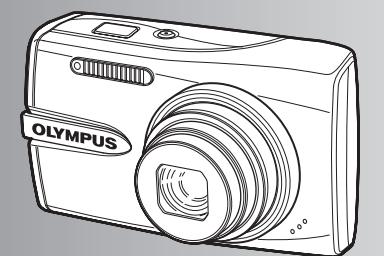

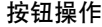

[菜单操作](#page-19-0)

[打印图像](#page-39-0)

使用 **[OLYMPUS Master](#page-44-0)**

[更了解您的照相机](#page-49-0)

[附录](#page-60-0)

- **●** 感谢您购买Olympus数码照相机。在使用新照相机之前, 请仔细阅读本说明书, 充分了解其性能以便延长 照相机的使用寿命。请妥善保存本说明书以供随时参考。
- ( 我们建议您在拍摄重要影像之前,先试拍几张不重要的影像,确保您能正确无误地操作本照相机。
- 为持续改良产品考虑,Olympus 保留对本说明书中所包含信息进行更新或修改的权利。
- 本说明书的画面和照相机插图是在开发阶段中制作的,可能会与实际产品有所不同。除另有说明,关于这 些插图的说明附带在μ1020 中。

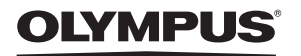

# 目录

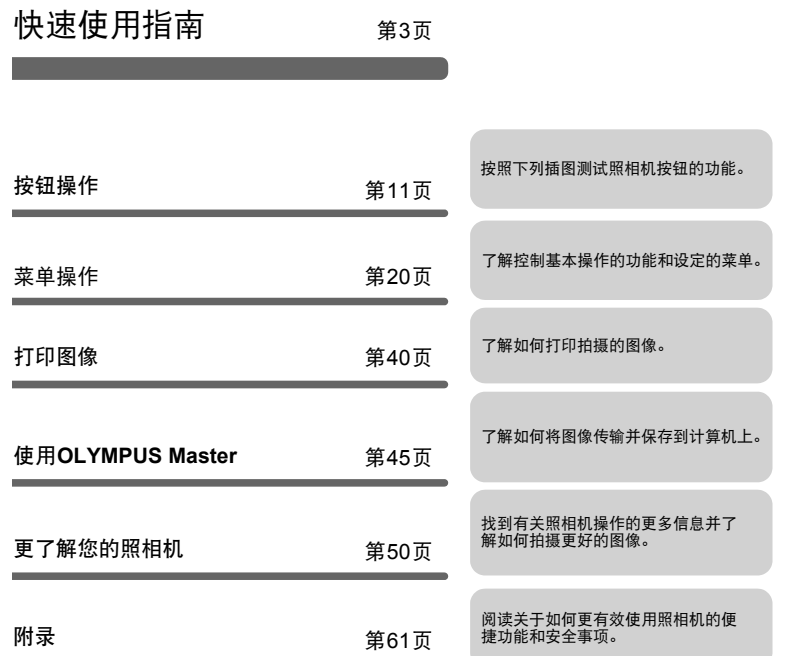

# <span id="page-2-0"></span>检查以下物品 (箱中物品)

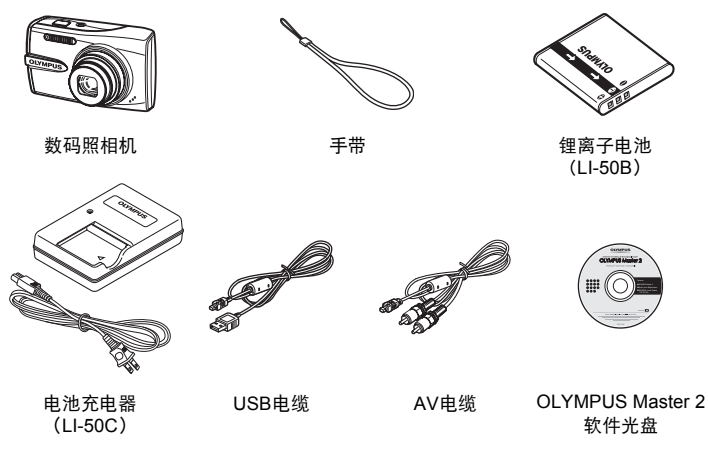

未显示的物品:使用说明书 (本说明书)和保修卡。内含物品因购买地而异。

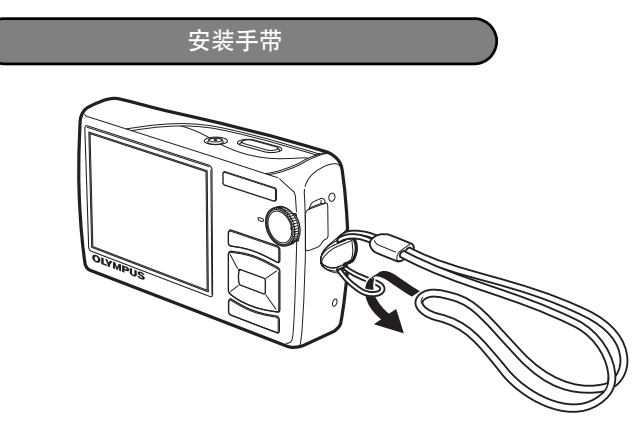

拉紧手带,使它不会松动。

**a.** 对电池充电。

# 注

快速使用指南

快速使用指南

LI-50C 电池充电器有两种类型,一种是 "AC 电缆型",另一种是 "插入型"。视您购买照相机 的地区而定,所含电池充电器类型可能不同。在此,我们以使用 AC 电缆型电池充电器作为示 例。如果您得到的是直接插入型电池充电器,则只要将充电器插头直接插入交流插座。

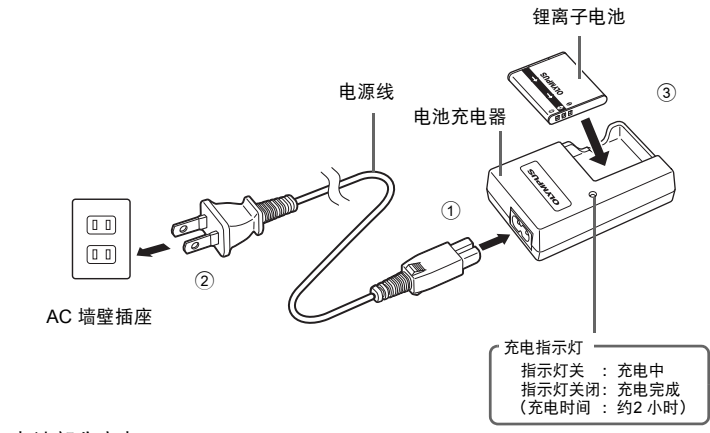

- 电池部分充电。
- **b.** 在照相机内插入电池和 **xD-Picture Card** (选购)。

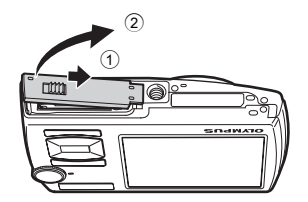

#### 准备好照相机

 按图所示,正确插入电池。 如果电池插反, 即使按下POWER按 钮,也无法打开照相机。

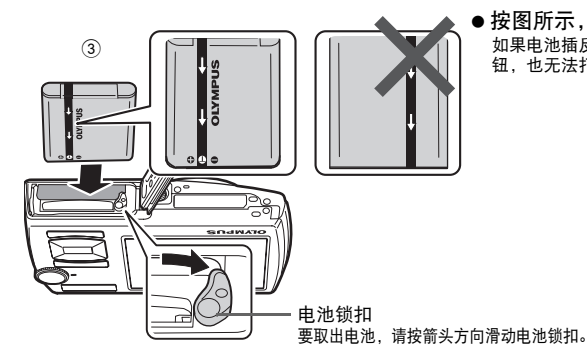

快速使用指南 快速使用指南

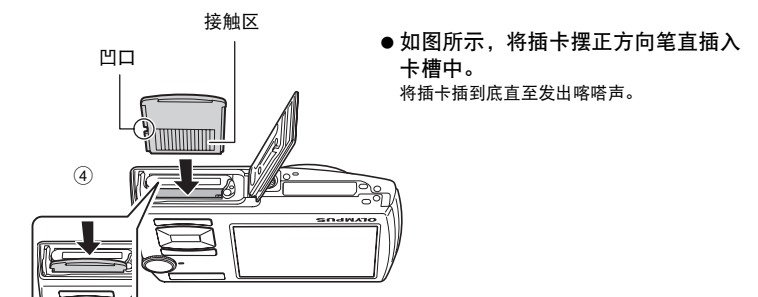

要取出插卡,将其推到底,然后慢慢松开。 然后拿住插卡并取出。

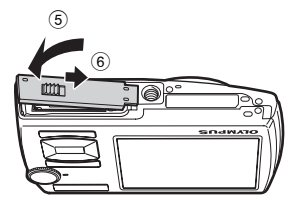

● 即使不使用选购的xD-Picture Card™ (下称"插卡"), 本照相机也可拍照。如 果没有插入xD-Picture Card, 图像会保存在内存中。 有关插卡的详情,请参见"[插卡](#page-61-0)" (第62页)。

解释如何在拍摄模式下打开照相机电源。 a. 将模式拨盘设定为 AUTO。

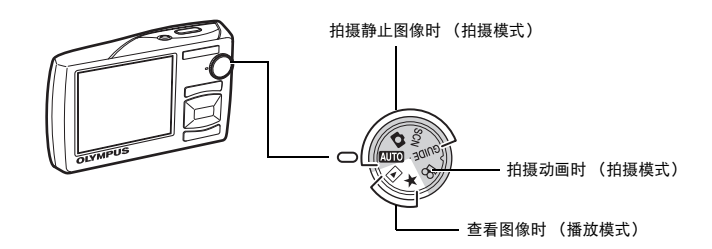

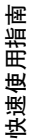

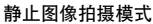

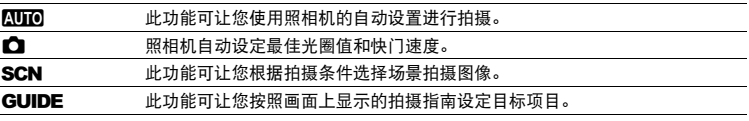

# **b.** 按 POWER 钮。

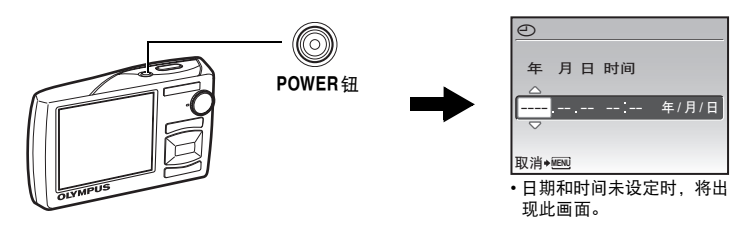

● 要关闭照相机电源, 请再次按POWER钮。

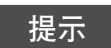

本说明书中,箭头钮 (△▽◇ )的方向用△▽◇ >表示。

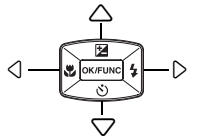

# 设定日期和时间

# 关于日期和时间设定画面

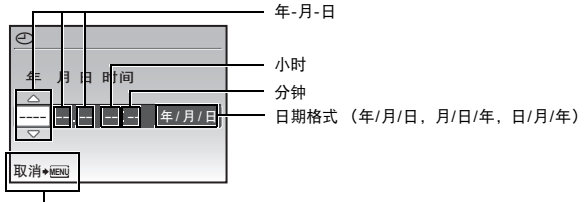

退出设定。

# a. 按 △图 钮和 ▽ 过 钮选择 [年]。

• 年份的前两位数字被固定。

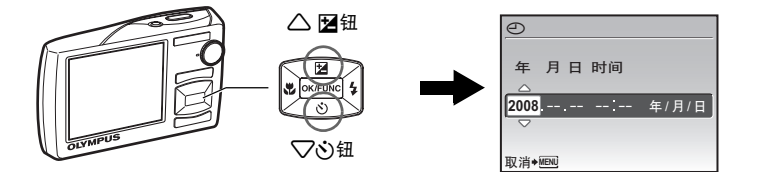

**b.** 按 2 年 钮。

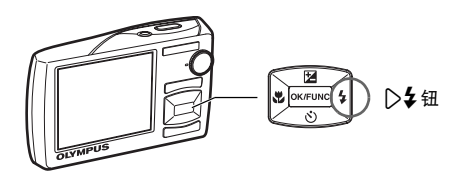

c. 按 △图 钮和 ▽ 过 钮选择 [月]。

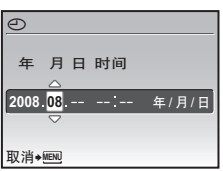

## 设定日期和时间

- d. 按 D <sup>\$</sup> 钮。 **e. 按 △图 钮和 ▽◇ 钮选择 [日]。**
- f. 按 2 + 钮。
- **g.** 按 1 F 钮和 2Y 钮选择小时和分钟。 时间是以24小时的格式显示。

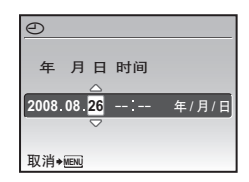

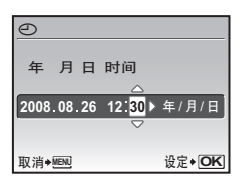

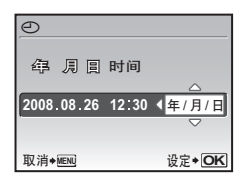

h. 按 2 <del>红</del> 钮。 **i.** 按△图钮和▽◇ 钮选择 [年 / 月 / 日 ]。

**j.** 设定所有项目后,按 [exnamc]钮。 • 为使设定更精确,请在时间信号到达00 秒时按 @wrune 钮。

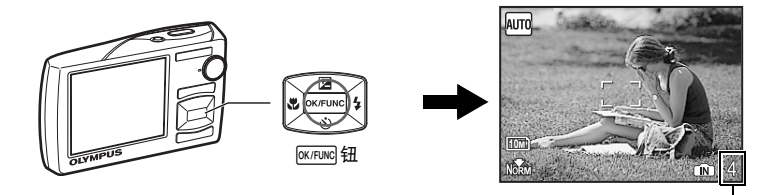

显示可存储静止图像数。

快速使用指南

快速使用指南

拍摄图像

**a.** 握持照相机。

水平握法

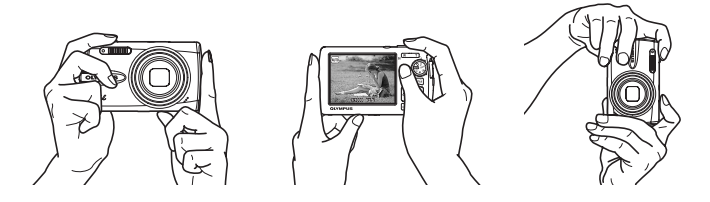

**b.** 聚焦。

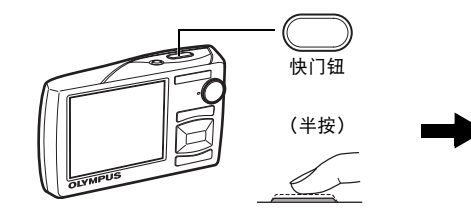

AF对象标志 将此标志置于被摄对象上。

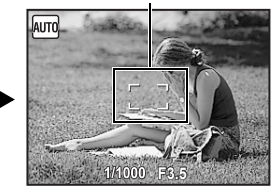

- 聚焦和曝光被锁定时, AF对象标志显示为绿色。 显示快门速度和光圈值。
- 如果AF对象标志闪烁红色,则说明聚焦未正确调 节。再次尝试锁定聚焦。
- **c.** 拍摄图像。

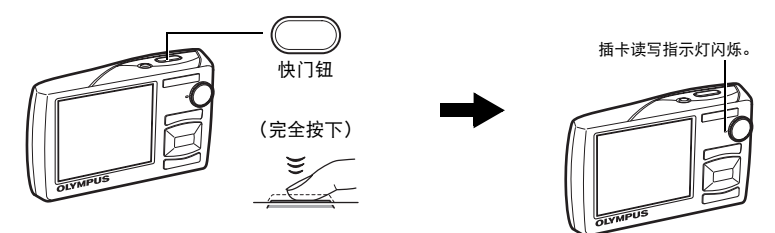

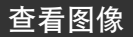

a. 将模式拨盘设定为 **▶**。

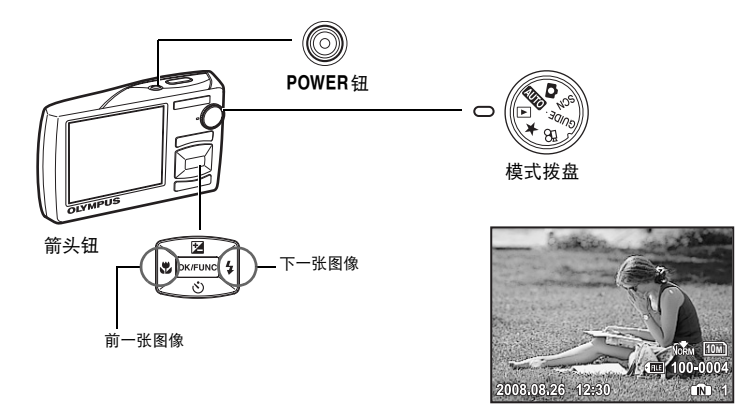

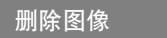

- **a. 按 ◁ॶॖ 钮和 ▷ָ\$** 钮,显示您要删除的图像。
- **b.** 按  $\mathbf{P}^{\!\mathsf{K}}$ /份 $\mathbf{\Omega}$ 。

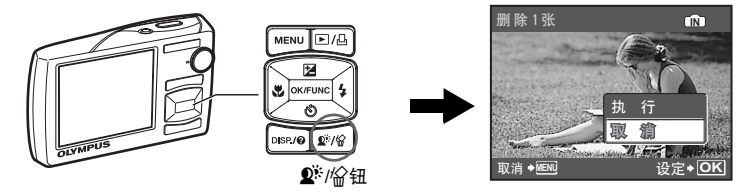

**c.** 按 △ 图 钮选择 [执行 ], 按 <mark>@ K/Func</mark> 钮删除图像。

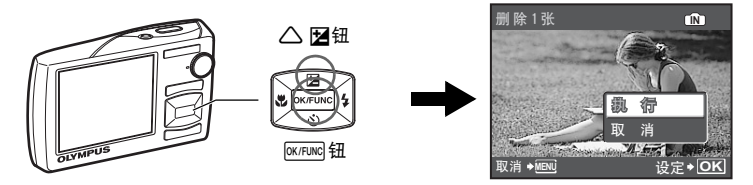

<span id="page-10-0"></span>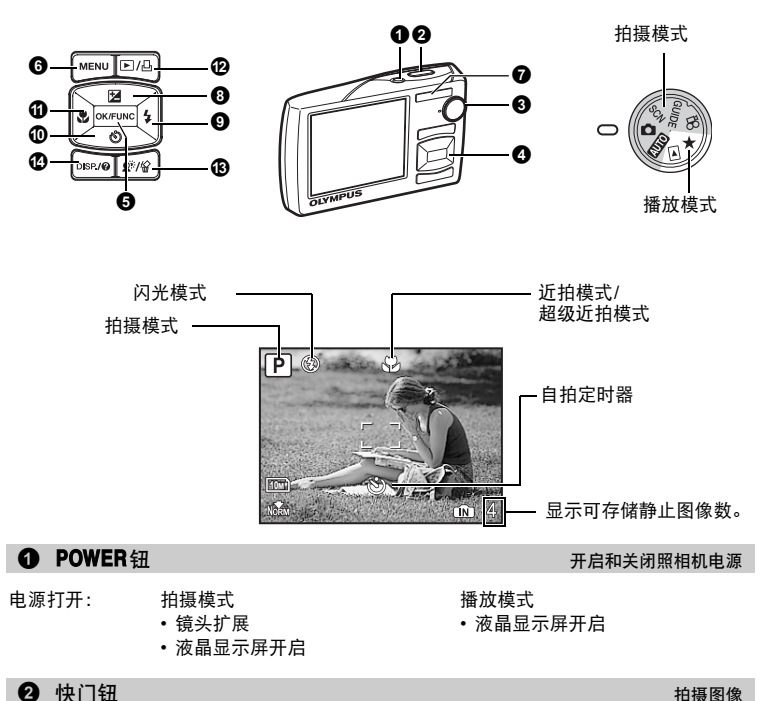

#### <span id="page-10-2"></span><span id="page-10-1"></span>拍摄静止图像

将模式拨盘设为AUIO、 △ SCN或GUIDE, 然后轻轻按快门钮 (半按)。 聚焦和曝光 被锁定时, AF对象标志显示为绿色 (聚焦锁定)。显示快门速度和光圈值 (仅当模式拨盘 设置为ktto 或 ← 时)。现在,按下快门钮 (完全按下)拍摄图像。

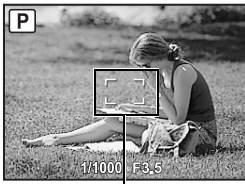

AF对象标志

锁定聚焦后取景 (聚焦锁定)

聚焦锁定时取景构图,然后完全按下快门钮拍摄图像。

• 如果AF对象标志闪烁红色,则说明聚焦未正确调节。再 次尝试锁定聚焦。

按钮操作

AF 锁定标志

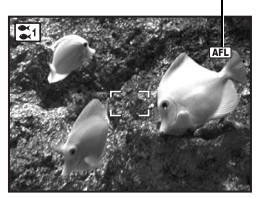

锁定聚焦位置**(AF** 锁定**)** 场景为 k H, 时,可以按 2 锁定聚焦位置。再按一下 2 取消 AF 锁定。 LGG "SCN (场景) 根据拍摄条件选择场景模式" (第25页) • 拍摄一张图像后, AF 锁定即被自动取消。

记录动画

<span id="page-11-0"></span>将模式拨盘设定为 $\Omega$ ,并半按快门钮锁定聚焦,然后完全按下快门钮开始拍摄。再次按下 快门钮停止记录。

<span id="page-11-1"></span>

 $\bigodot$  模式拨盘 [在拍摄模式和播放模式间切换](#page-11-0)

将模式拨盘设定到需要的拍摄模式或播放模式。

**AUTO** 使用自动设置拍摄图像

照相机自动确定拍摄条件的最佳设置。 不能更改 [拍摄菜单] 中的设定, 如白平衡和ISO感光度。

**│ ← (P:**程序自动)设定最佳光圈值和快门速度

照相机根据被摄对象的亮度自动设定最佳光圈值和快门速度。 可以更改 [拍摄菜单] 中的设定, 如白平衡和ISO感光度。

│SCN 根据情况选择场景拍摄图像

根据情况选择场景拍摄图像。

选择场景模式或更改为其他场景模式

•按MENU,从顶层菜单中选择 [SCN] 。用△◯▽选择场景,然后按@@@@@。

• 切换到其他场景模式后,大部分设定变为各场景模式的预设设定。

LGG "SCN [\(场景\)根据拍摄条件选择场景模式](#page-24-0)" (第25页)

### **GUIDE**按照拍摄指南拍摄更好的图像

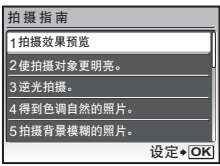

按照画面上显示的拍摄指南设定目标项目。

- 按MENU再次显示拍摄指南。
- 若要不使用拍摄指南更改设定,将拍摄模式设定为其它模 式。

从[拍摄指南]菜单选择一种[1 拍摄效果预览]选项进行预览, 显示屏上显示多画面窗口,表示所选拍摄效果的四种不同等 级。可以使用四种预览画面进行比较,选择所需的设定/效

• 使用箭头钮选择所要的画面并按 [wriuw]。照相机自动切换至

• 按MENU或改变拍摄模式后通过拍摄指南设定的功能将返回 到初期设定值。

#### 比较不同效果的预览画面拍摄图像

果。

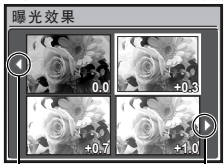

使用√∑改变显示。 选择 [曝光效果] 时

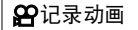

声音与动画同时记录。

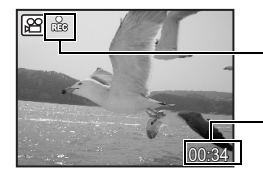

在动画记录中,图标点亮为红色。

拍摄模式,并以您所选的效果拍摄。

显示剩余记录时间。

当剩余记录时间达到0时,将自动停止记录。

# <span id="page-12-0"></span>▶ 查看图像 / 选择播放模式

显示最后拍摄的图像。

- 按箭头钮查看其他图像。
- 使用变焦纽在放大播放、索引显示和日历显示间切换。

播放动画

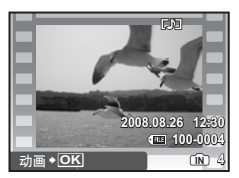

在播放模式中选择动画,按 [K/FUNG]播放动画。

#### 播放动画时的操作

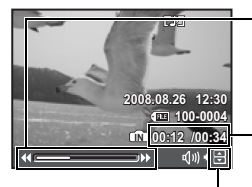

- 3 :每按一下按钮,播放速度按以下顺序改变:2倍、 20 倍、返回1倍。
- 4 :倒放动画。每按一下按钮,播放速度按以下顺序改变: 1倍、 2倍、 20倍、返回1倍。

播放时间/总记录时间

△: 增大音量。 2:降低音量。

• 按 @K/FUNG 暂停播放。

暂停时的操作

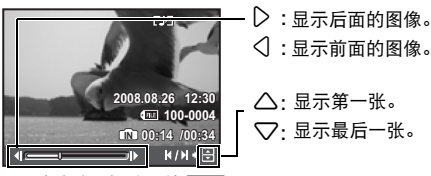

<sup>•</sup> 要继续动画播放, 按 @K/FUNC,。

• 要在动画播放过程中或暂停中取消播放,按MENU。

查看用 **[**机内组合**1] [**机内组合**2]** 拍摄的全景图像 (全景播放)

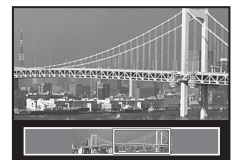

- 用箭头钮选择全景图像,然后按 @K/FUNC 。图像自动开始向右 滚动 (旋转的图像向上滚动)。
- 在图像滚动期间,用变焦钮可进行放大或缩小。用箭头钮可 改变放大图像的滚动方向。
- 要在初始倍率下停止或继续滚动, 按 [ok/Func]。
- 要退出全景播放, 按MENU。

■ 6 "全景拍摄 [拍摄并合成全景图像](#page-22-0)" (第23页)

<span id="page-14-0"></span>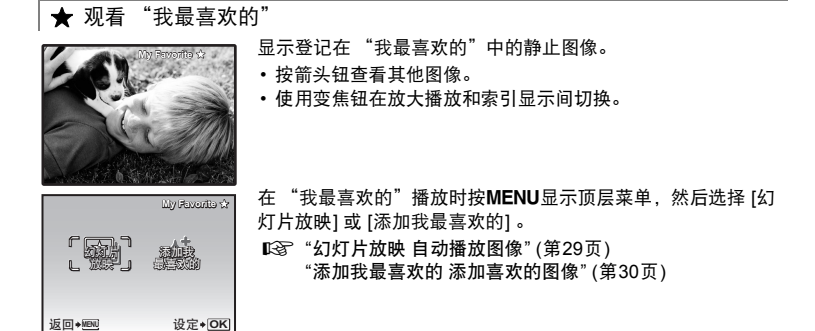

- 从 "我最喜欢的"中消除图像 执行 / 取消
- 使用箭头钮选择要消除的图像并按  $\Omega^k/\hat{\mathbb{G}}$ 。选择 [执行] , 并按 [ek/Func]。
- 从 "我最喜欢的"中删除图像并不删除记录在内存或插卡中的原始图像。

# 4 箭头钮 (△▽<I>)

使用箭头钮选择场景、播放图像和菜单中的项目。

## **6**  $\overline{OK/TUNG}$  (OK/FUNC)

显示包含拍摄过程中经常使用的功能和设置的功能菜单。该按钮也用来确认您所作出的选择。 您也可以使用功能菜单来设定这些功能

■ 136" "图像质量 [改变图像质量](#page-21-0)" (第22页) "WB [调节图像色彩](#page-25-0)" (第26页) "ISO 改变ISO[感光度](#page-25-1)" (第26页) "DRIVE [使用连拍](#page-26-0)" (第27页) "ESP/<a> [改变测量被摄对象亮度的区域](#page-27-0)" (第28页)

功能菜单

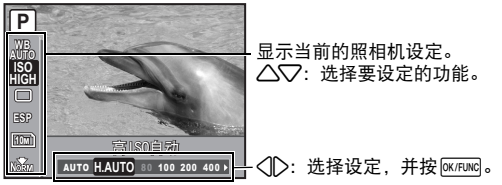

# **6 MENU** 钮 (MENU) and the contract of the contract of the contract of the contract of the contract of the contract of the contract of the contract of the contract of the contract of the contract of the contract of the con

显示顶层菜单。

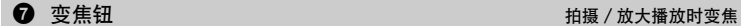

拍摄模式: 拉近被摄对象 光学变焦: 7×

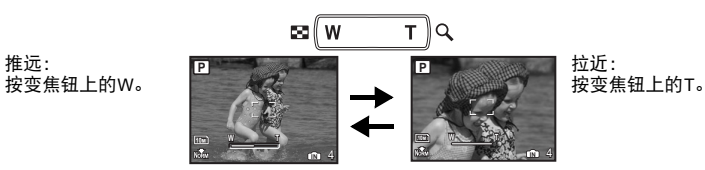

播放模式:更改图像显示

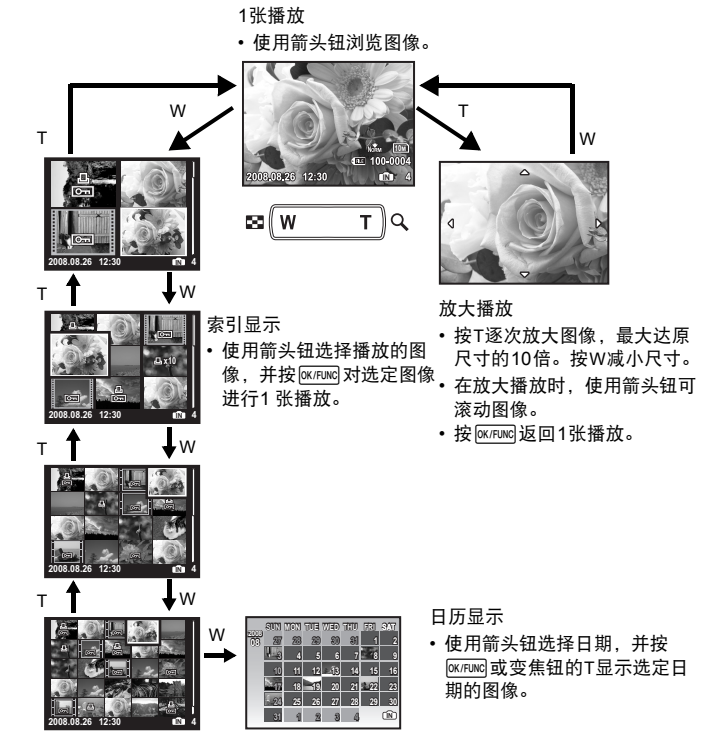

按钮操作

<span id="page-15-1"></span><span id="page-15-0"></span>

<span id="page-16-4"></span> $\bullet$   $\Delta$   $\blacksquare$   $\blacksquare$ 

在拍摄模式中按1 FM,使用箭头钮<12选择画面想要的亮度。 按@K/FUNG确认您所做出的选择。

• 可在-2.0EV至+2.0EV之间调节。

<span id="page-16-1"></span>在拍摄模式下按2+选择闪光设置。 按<sup>[ok/FuNc]</sup>确认您所做出的选择。

| <b>AUTO</b> | 自动闪光   | 闪光灯在光线暗或背光条件下自动闪光。  |
|-------------|--------|---------------------|
| ◉           | 红眼减轻闪光 | 闪光灯发出预闪光减轻图像中产生的红眼。 |
|             | 强制闪光   | 无论亮度如何闪光灯都闪光。       |
| ⊕           | 不闪光    | 闪光灯不闪光。             |

## <span id="page-16-6"></span><span id="page-16-2"></span>0 2Y 钮 [自拍定时器拍摄](#page-16-2)

在拍摄模式下按▽◇选择打开和关闭自拍定时器。 按 [ok/Func] 确认您所做出的选择。

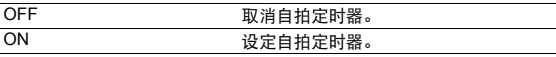

• 自拍定时器指示灯点亮约 10 秒钟,并闪烁约 2 秒,然后拍摄图像。

• 要取消自拍定时器, 按VX)。

<span id="page-16-3"></span>• 拍摄一张图像后, 自拍定时器拍摄即被自动取消。

# <span id="page-16-7"></span>a 4& 钮 [靠近被摄对象拍摄 \(近拍模式\)](#page-16-3)

在拍摄模式下按< 按<sup>[ok/Func]</sup>确认您所做出的选择。

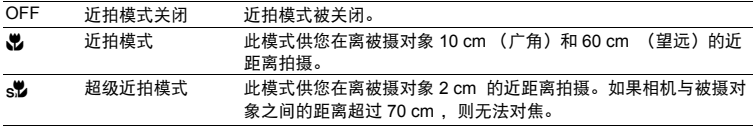

• 在超级近拍模式中无法使用变焦和闪光灯。

# <span id="page-16-0"></span>**E**

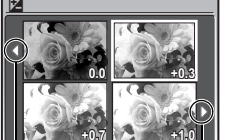

<span id="page-16-5"></span>使用√ ∑改变显示。

# b q**/**P 钮 [查看图像/打印图像](#page-17-0)

#### ▶□立即观看图像

<span id="page-17-0"></span>在拍摄模式下按121切换至播放模式并显示最后拍摄的图像。 再按一下国或半按快门钮返回拍摄模式。 ■<<br /> "▶ 查看图像 / 选择播放模式" (第13页)

## B打印图像

<span id="page-17-1"></span>打印机连接至照相机时, 在播放模式中显示要打印的图像, 然后按凸。 g"[简单打印](#page-39-1)" (第40页)

# c f**/**S 钮 [增大背光被摄对象的亮度/删除图像](#page-17-1)

# <span id="page-17-2"></span> $\Omega^k$ 增大背光被摄对像的亮度

在拍摄模式下按 <sup>o</sup> 开启或关闭Shadow Adiustment Technology (阴影调整技术)。按 [ακρωα]进行设置。在对象脸部的周围, 液晶显示屏上出现一个框 (Ii) , () 2 )。此功能使影像 中被摄对象的脸部即使在背光下仍比较明亮,并调整背景来确保图像有合适的曝光。

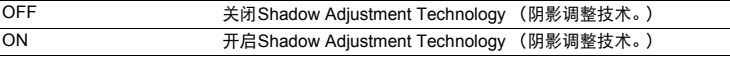

• 在液晶显示屏上显示框可能需要花几秒钟。

- 根据对象不同,可能无法进行脸部识别。
- 选择 [ON] 时, 以下设定被限制。
	- [ESP/<sup>1</sup>] 被固定在 [ESP] 。
	- [AF 模式] 被固定在 [脸部识别] 。
- 也可以使用Shadow Adjustment Technology (阴影调整技术)补偿拍摄静止图像时的背 光。

■ "[完美修复](#page-29-1) 编辑图像" (第30页)

# │ 份 删除图像

在播放模式中,选择您要删除的图像,并按份。

• 图像一旦删除便无法恢复。请在删除之前检查各图像,以免无意中删除您要保留的图像。 **ISF** "Oπ [保护图像](#page-31-0)" (第32页)

## DISP.改变信息显示

<span id="page-18-1"></span><span id="page-18-0"></span>按DISP.以下顺序改变显示。

#### 拍摄模式

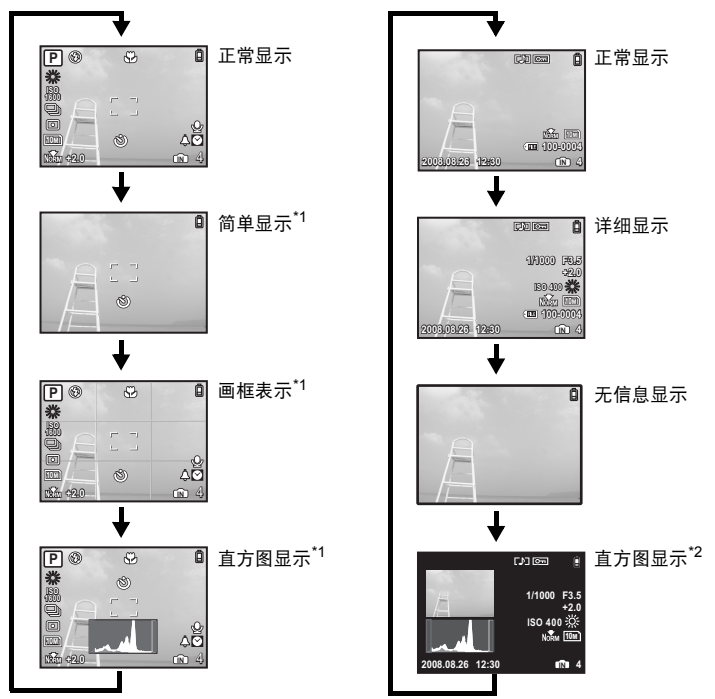

播放模式

\*1 模式拨盘设为**④ 或 GUIDE**时不显示此项。<br>\*2 选择动画时不显示此项。

# **@** 显示菜单指南

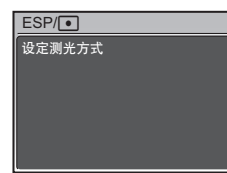

当菜单项目点亮时,按下并按住2显示菜单向导,该向导会 提供有关功能或设定的更多信息。

#### 检查时间

照相机关闭时, 按DISP./2 显示设定的闹钟时间 (当设定 [闹 钟设定1时)和当前时间3秒。

<span id="page-19-0"></span>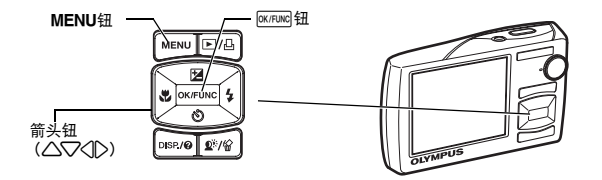

# 关于菜单

按MENU在液晶显示屏上显示顶层菜单。 • 不同模式中在顶层菜单中显示的项目会不同。

返回◆MENU **SCN** 返回◆<mark>图</mark> 设定 ◆ <mark>OK</mark> 返回◆图 ภടຶ ށົ 图像质量 电话 መቹ WB ISO  $DRIVE$   $| \Box$ 1 2 返回**◆图图** 设定◆ OK 拍摄菜单 自动 自动 数码变角 **|关 |关** 精细变焦 顶层菜单 (在静止图像拍摄模式下)

• 选择 [拍摄菜单] 、 [浏览菜单] 、 [编辑] 、 [删除] 或 [设定] 时,会显示对应各个功能的菜单。

• 模式拨盘被设定为GUIDE时根据拍摄指南设定照相机时,按MENU显示拍摄指南画面。

# 操作指南

在菜单操作过程中,各个按钮和其功能显示在液晶显示屏的底部。按照指南对菜单进行导 航。

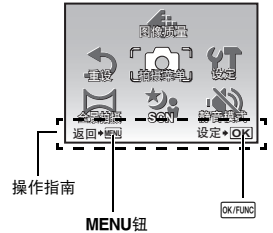

返回 ◆MENU:返回上一菜单。/退出菜单。 设定 ◆ <mark>OK</mark> :设定选定的项目。

菜单操作

# 使用菜单

下面以 [AF 模式] 设置为例, 说明如何使用菜单。

- 1 将模式拨盘设定为□:
- *2* <sup>按</sup>m显示顶层菜单。选择 **[**拍摄菜单**]** ,并按 **[OK/FUNC]**确认您所做出的选择。
	- [AF 模式] 是 [拍摄菜单] 中的一个选项。

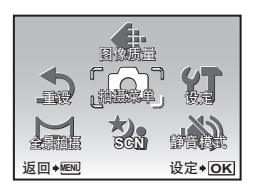

# 3 使用箭头钮△▽选择 [AF 模式], 并按 **@KRMG**。

- 根据拍摄/场景模式,一些设置可能无法使用。
- 按此画面上的 $\bigtriangleup$ 时,光标移动到页面显示。按 $\bigtriangleup\bigtriangledown$ 改变 页面。要选择某个项目或功能, 按 2或 <br>
[ < The 2

页面显示:

页面显示标记。

下一页上有其他菜单项目时显示

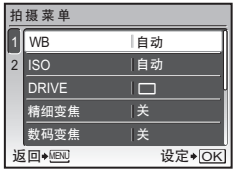

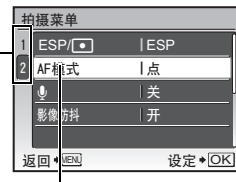

选定的项目以不同色彩显示。

# *4* 使用箭头钮12选择 **[**脸部识别**]** , **[iESP]** 或 **[**点**]** , 并按<sub>[</sub>ok/Func]。

- 菜单项目被设定并显示上一菜单。按MENU退出菜单。
- 要取消更改并继续菜单操作,请在按MENU之前按@@@@。

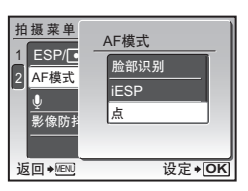

# 菜单操作

# ,拍摄模式菜单 インタンのコントランド AUTO △ SCN SA

#### 返回◆MENU | 设定  $\bar{\rm SN}$ 设定+OK ภടຶ ށົ **Ristor** 車安 し捕殺率地 ሕಠ  $\boldsymbol{a}$  $\bullet$ 4  $\bullet$ 3\* 6

#### 6拍摄菜单

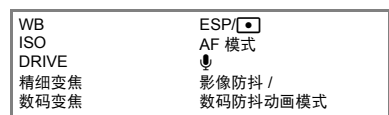

\*需要使用OLYMPUS xD-Picture Card。

- 有些功能在特定的模式中不可用。
- "[在拍摄模式和场景模式中可用的功能](#page-58-0)" (第59页) "[设定菜单](#page-33-0)" (第34页) "设定菜单" (第34页)
- <span id="page-21-1"></span>• 出厂预设设定显示为灰色 ( )。

# <span id="page-21-2"></span><span id="page-21-0"></span>1 图像质量 あから こうしょう こうしょう こうしょう こうしょう [改变图像质量](#page-21-1)

设定 [图像尺寸] 和 [压缩模式] ( [流畅度] 针对动画)。

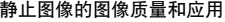

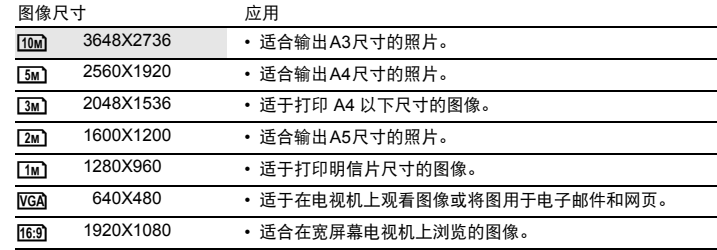

压缩模式

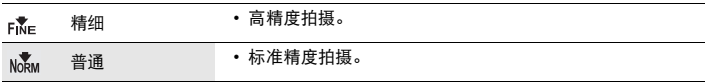

#### 动画图像质量

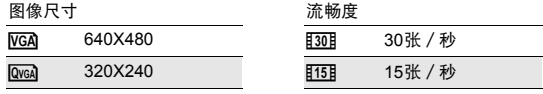

■<<br />
"[可存储静止图像数和拍摄的动画长度](#page-52-0)" (第53页)

## 取消 / 执行

<span id="page-22-2"></span>将拍摄功能恢复为预设设定。模式拨盘不得设定为GUIDE。 功能恢复为出厂预设设定

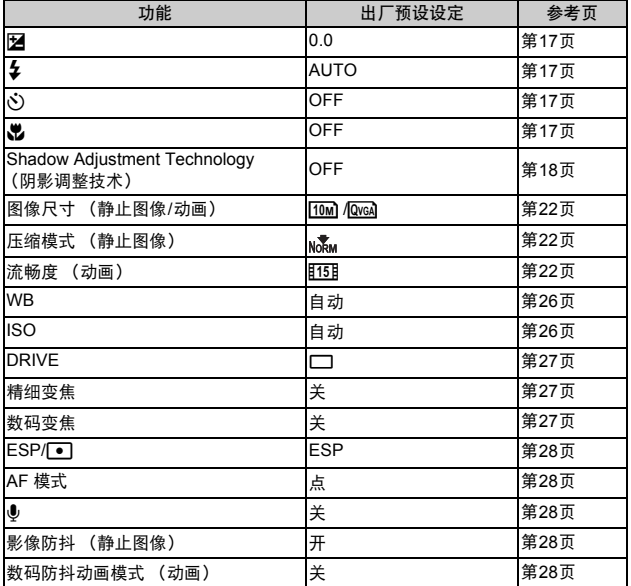

<span id="page-22-1"></span><span id="page-22-0"></span>3 全景拍摄 [拍摄并合成全景图像](#page-22-1)

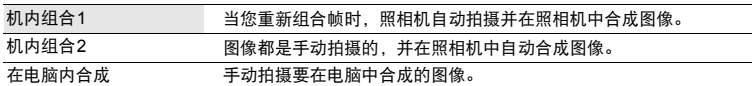

• 全景拍摄需要使用Olympus xD-Picture Card。

• 当插卡容量不足时,无法选择此功能。

菜单操作

#### **[**机内组合**1]**

当您重新组合帧时,照相机自动拍摄一张全景图像并且使用照相机将图像合成一张全景图 像。只有合成的图像被保存。

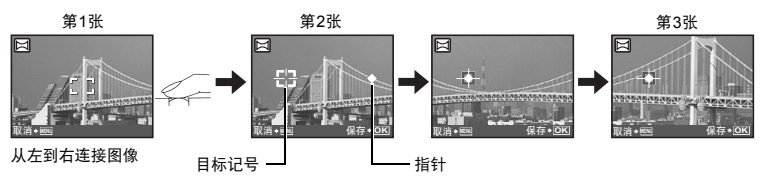

- 拍摄第一张图像。
- 当您向下一个图像的方向轻轻移动照相机时,会显示一个目标记号和一个指针。
- 指针会随您平移照相机而移动。请平缓移动照相机,直到指针与目标标志重合,然后停稳。
- 照相机自动拍摄下一张图像。
- 在当前的被摄对象出现在显示屏上后,用与拍摄第二张图像相同的方法拍摄第三张图 像。
- 拍摄完第三张图像后,图像会被自动合成,然后显示合成后的图像。要只合成两张图像,拍摄第 三张图像前按@K/FUNG。
- 要取消在拍摄过程中制作全景图像, 请在按 <br>
I <br>
MENU。

 **[**机内组合**2]** 

手动拍摄合成全景图像所需的图像,并且使用照相机将图像合成一张全景图像。只有合成的 图像被保存。

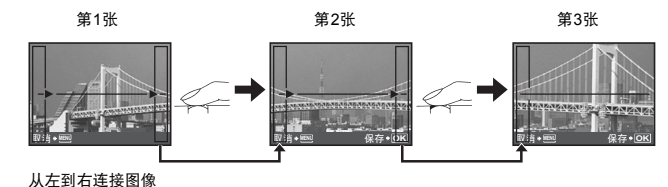

- 使用 < 1 2指定您要在哪个边缘连接图像,然后拍摄第三张图像。
- 取景构图第二张图像,使得第一张图像的边缘与第二张图像的边缘重叠,然后进行拍摄。
- 用与拍摄第二张图像相同的方法拍摄第三张图像。
- 拍摄完第三张图像后,图像会被自动合成,然后显示合成后的图像。要只合成两张图像,拍摄 第三张图像前按<sup>[ok/Func]</sup>。
- 要取消在拍摄过程中制作全景图像, 请在按 @xnwel 之前先按MENU。

 **[**在电脑内合成**]** 

使用附带光盘上提供的OLYMPUS Master软件创建立全景图像。

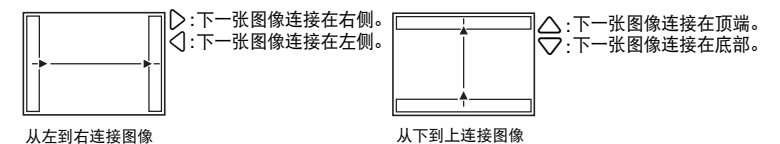

使用箭头钮指定您要在哪个边缘连接图像,然后构图以使图像的边缘重叠。 最多可以拍摄10张图像。按@wruwg退出全景拍摄。

• [在电脑内合成 ]中不保留用于定位的前一张图像。记住液晶显示屏上所显示框架的大致显 示,然后取景构图,使得在框架中上一张图像的边缘与下一张图像重叠。

# 注

- 聚焦、曝光、白平衡和变焦被锁定于第一帧,闪光光不闪光。
- 在 [机内组合1] 或 [机内组合2] 模式下, 照相机自动为此模式优化设定。在 [在电脑内合成] 模式下, 以最后设定的 [ISO] 或 [SCN] 设定拍摄图像 (某些场景模式除外)。
- <span id="page-24-1"></span>• 在全景拍摄模式下, Shadow Adiustment Technology (阴影调整技术)不可用。

<span id="page-24-0"></span>\*5 焦距被固定在约 5.0 m 处。 <sup>4</sup> <sup>s</sup>(场景) [根据拍摄条件选择场景模式](#page-24-1) 肖像 /风景 / 纪念摄影 / 夜景\*1 / 夜景+人物<sup>\*1</sup> / 运动 / 室内拍摄 / 烛光<sup>\*1</sup> / 自拍 / 自然状态<sup>\*1</sup> / 夕阳\*1 / 烟火景色\*1 / 菜肴 / 陈列窗 / 文件资料 / 拍卖\*<sup>2</sup> / 拍摄和选择 1\*<sup>2</sup> / 拍摄和选择 2\*<sup>3</sup> / 海滩和雪景 / 预先捕捉短片画面/ 水中广角 1<sup>\*4</sup> / 水中广角 2<sup>\*4\*5</sup> / 水中近拍<sup>\*4</sup>

场景模式选择画面显示样本图像以及其适用的拍摄条件的说 明。只有模式拨盘设为**SCN**时才可以设定。 ■☞ "模式拨盘 "模式拨盘 [在拍摄模式和播放模式间切换](#page-11-1)" (第12页)

- 切换到其他场景模式后,大部分设定变为每个场景模式的默认设 定。
- \*1 当被摄对象较暗时,减少噪声功能自动启动。这样会让拍摄时间 几乎增倍,在此过程中不能拍摄下一张图像。
- \*2 锁定第一张时的聚焦。<br>\*3 昭相机会为每一张娶鱼
- \*3 照相机会为每一张聚焦。<br>\*4 此设定下请使用潜水壳。
- 此设定下请使用潜水壳。
- 

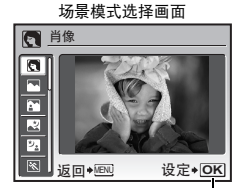

设定场景模式。

#### **[**e拍摄和选择 **1]/[**f拍摄和选择 **2]**

• 这些场景模式允许您按住快门钮进行连拍。拍摄图像后,选择要删除的一张加上 $\bigvee$ 标记,并按 **<sup>\*</sup>/伦删除。** 

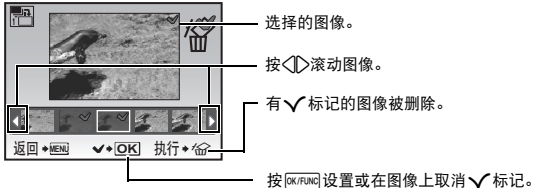

#### **[**J 预先捕捉短片画面**]**

- 场景模式被固定后, 总共 7 秒, 按快门钮之前的 2 秒和快门钮按下之后的 5 秒, 被记录为 动画。
- 声音不记录。
- 对于 [图像质量] 设定, 从 [<mark>[/GA</mark>] 或 [<mark>QveA</mark>] 中选择 [图像尺寸],并从 [<u>[30]]</u> 或 [<u>[15]]</u> 中选择 [流畅度] 。

6 拍摄菜单

<span id="page-25-4"></span><span id="page-25-2"></span><span id="page-25-0"></span>**WB ..................................................................................................** [调节图像色彩](#page-25-4)

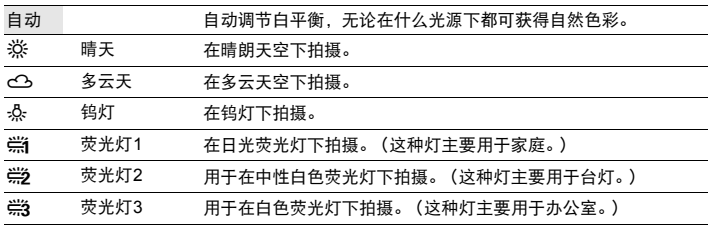

<span id="page-25-5"></span><span id="page-25-3"></span><span id="page-25-1"></span>**ISO..................................................................................................** 改变**ISO**[感光度](#page-25-5)

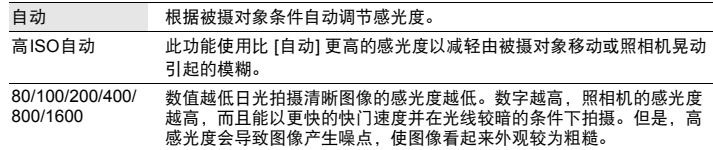

<span id="page-26-6"></span><span id="page-26-1"></span><span id="page-26-0"></span>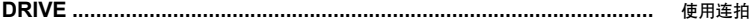

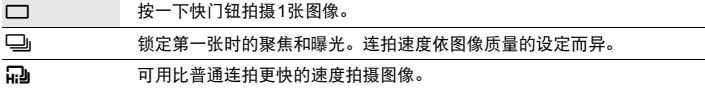

可以按住快门钮一次拍摄一连串图像。照相机将连续拍摄图像,直到松开快门钮。

- 选择[∏]]时,以下设定被限制。
	- 闪光模式可以选择[ 2 ]或[ 3] (μ 1020)。 闪光模式固定在[\$] (μ1010)。
	- [ISO] 被固定在 [自动] 。
	- [图像尺寸] 被限制在[3m]]及以下。
	- [精细变焦]、[数码变焦] 和[1]不可用。

<span id="page-26-4"></span><span id="page-26-2"></span>精细变焦 **..................................................................** [拉近被摄对象而无须降低图像质量](#page-26-4)

关 / 开

光学变焦和图像裁切一同使用时,此功能可让您将图像放大40倍。此功能不会降低图像质 量,因为其不是将较小像素数据转化为较大像素。

- 可用的缩放系数依 [图像质量] 设定而异。
- <span id="page-26-5"></span>• [图像尺寸] 被限制在[[5m]]及以下。

<span id="page-26-3"></span>数码变焦 **........................................................................................** [拉近被摄对象](#page-26-5)

$$
\mathfrak{X} \qquad {}^{\prime }\mathfrak{F}
$$

数码变焦与光学变焦一同使用时,可拍摄出更大的近拍图像。 (光学变焦 × 数码变焦:最大35倍)

• 此功能无法在 [精细变焦] 为 [开] 时设定。

光学变焦 数码变焦

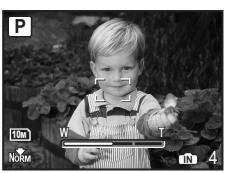

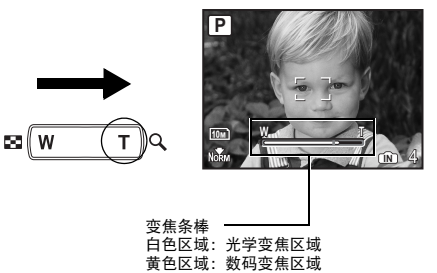

菜单操作

<span id="page-27-8"></span><span id="page-27-7"></span><span id="page-27-2"></span><span id="page-27-1"></span><span id="page-27-0"></span>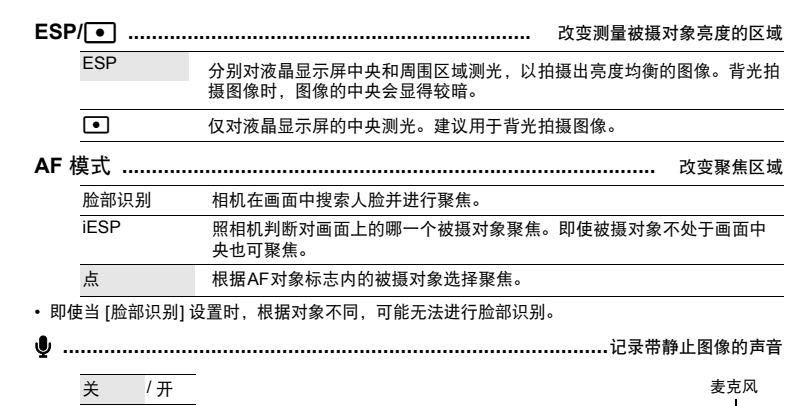

<span id="page-27-9"></span><span id="page-27-3"></span>启动 [开] 时,照相机在拍摄图像后会录音约4秒。 录音时,请将照相机的麦克风对准想要录音的声源。

# <span id="page-27-5"></span><span id="page-27-4"></span>影像防抖 (静止图像) **/**数码防抖动画模式 (动画) **................**[用影像防抖功能拍摄](#page-27-5)

$$
\overline{\mathfrak{X}} \qquad {}^f\mathfrak{F}
$$

选择开/关启用或关闭影像防抖功能。

[影像防抖] (静止图像)和 [数码防抖动画模式] (动画)的预设设定分别设为 [开] 和 [关]。

- 在照相机摆放平稳 (使用三脚架)的情况下拍摄照片时, 设置为 [关] 。
- 如果照相机抖动剧烈,图像很可能会模糊。
- <span id="page-27-6"></span>• 快门速度非常慢时 (例如, 使用静止图像拍摄模式或拍摄夜景照片时), 一些图像可能无法获得正 确的数码影像防抖效果。
- ・ 拍摄时, [数码防抖动画模式] (动画)设为 [开] 时, 记录的图像会稍微放大。

# <span id="page-27-10"></span>● 静音模式 インタイム インタイム インタイム しゅうしょう きょうかん 美闭照相机声音

关 / 开

此功能可使拍摄和播放过程中的操作音、警告操作音、快门声音等关闭。

# 播放模式菜单 qP

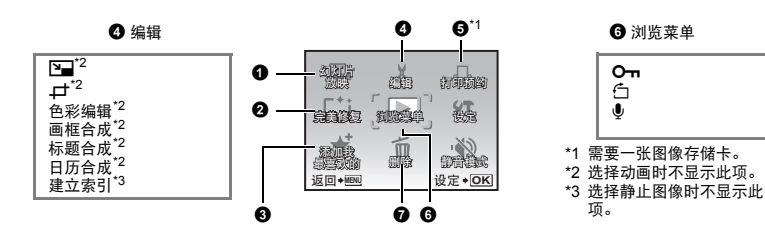

■ "[设定菜单](#page-33-0)" (第34页) "静音模式 [关闭照相机声音](#page-27-10)" (第28页)

<span id="page-28-0"></span>• 出厂预设设定显示为灰色 ( )。

<span id="page-28-1"></span>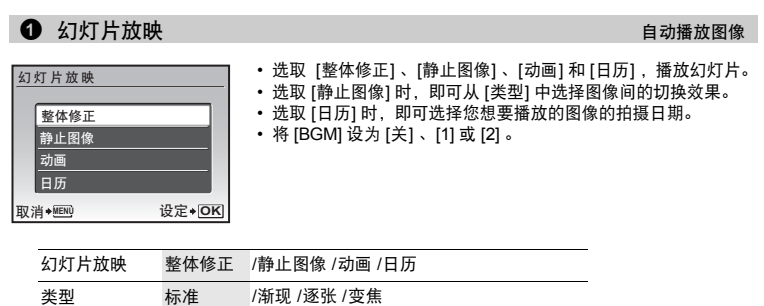

• 设定 [BGM] 后, 按 [eK/FUNC] 开始幻灯片放映。

BGM 关 /1 /2

• 按 px pxma 或MENU取消幻灯片放映。

<span id="page-29-3"></span><span id="page-29-1"></span>记录的图像得到纠正并保存为新图像。

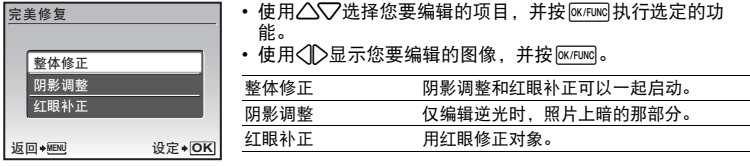

• 无法纠正另一台照相机拍摄的动画、图像以及之前补正或编辑过的图像。

- 根据图像,编辑可能无法生效。
- <span id="page-29-4"></span>• 编辑图像可能导致质量略有降低。

### <span id="page-29-5"></span><span id="page-29-0"></span> $\bigcirc$  添加我最喜欢的 不可以认为 不可以认为 不可以认为 不可以做 [添加喜欢的图像](#page-29-4)

此功能将您喜欢的静止图像在内存中登记为我最喜欢的图像。最多可登记9张喜欢的图像。  $\mathbb{R}$  "  $\star$  [观看 "我最喜欢的"](#page-14-0) " (第15页)

• 使用箭头钮选择图像, 并按 [ok/Func]。

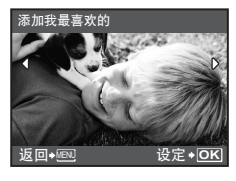

• 即使格式化内存,也不能删除登记的图像。

• 登记的图像可被用作开机画面图像或菜单背景图像。

g "PW ON 设定 [设置开机画面和音量](#page-34-0)" (第35页) "菜单色彩 [设置菜单画面色彩和背景](#page-34-1)" (第35页)

注

• 请注意登记的图像无法被编辑、打印、复制到插卡、传送到电脑或在电脑上播放。

<span id="page-29-2"></span>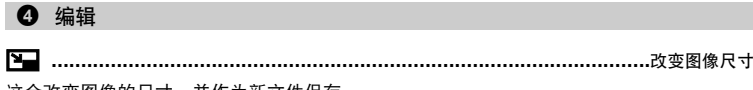

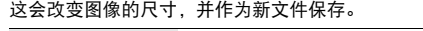

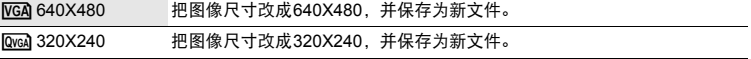

P **.................................................................................................**[裁剪图像的一部分](#page-30-0)

<span id="page-30-0"></span>指定并裁剪静止图像的一部分并作为新文件保存。

- $\overline{a}$ **<sup>T</sup>** ೪ۢ **OK**
- 使用 √ ▷选择要裁剪的图像,并按 。
- 使用箭头钮或变焦钮,调整裁剪框架的位置和尺寸,并按 OK/FUNC
- 选择全景图像时,此功能无法使用。

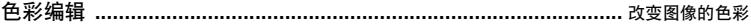

此功能会改变图像的颜色,并作为新文件保存。

• 使用√◯≫选择图像,并按。

<span id="page-30-1"></span>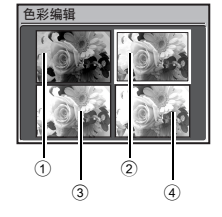

**N**  $*$  **WIT** 移动 **• FHB** 设定 • OK

设定+**OK** 

lb.

• 使用箭头钮选择所要的颜色,并按@wmwg。 1 黑白 创建黑白图像。 2 棕褐 创建棕褐色图像。 3 彩度补正 (高) 创建高彩度图像。 4 彩度补正 (低) 创建较高彩度的图像。

<span id="page-30-2"></span>画框合成 **.......................................................................................**[在图像上添加画框](#page-30-2)

该功能可让您选择画框,将图像合并到画框中,并作为新图像保存。

- 使用√▷选择要与画框合成的图像,并按 (按△√▽将图 像顺时针旋转90°或逆时针旋转90°)。
- 使用√◯≫选择画框,并按。
- 按箭头钮和变焦钮调整标签的位置和尺寸,并按@@@@@。
- 选择全景图像时,此功能无法使用。

标 题 合 成

画框合成

<span id="page-30-3"></span>标题合成 **.........................................................................................** [为图像添加标签](#page-30-3)

该功能可让您选择标签,将图像合并到标签中,并作为新图像保存。

- 
- 使用√▷选择图像,并按@xrawg。<br>• 使用√▷选择标签,并按@xrawg (按△▽将标签顺时针旋转90゜ 或逆时针旋转90°) 。
- 按箭头钮和变焦钮调整标签的位置和尺寸,并按@cnwg。
- 使用箭头钮设定标签色彩,并按@K/FUNG。
- 选择全景图像时, 此功能无法使用。

日历合成 **.................................................................................**[创建带图像的日历打印](#page-31-1)

该功能可让您选择日历格式,将日历合并到图像中,并作为新文件保存。

<span id="page-31-1"></span>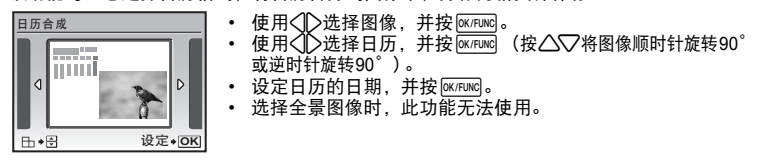

<span id="page-31-2"></span>该功能可从动画中提取出9张图像并将其保存为含有每张图像缩略图的新图像 (建立索 引)。 建立索引 **.......................................................................................**[制作动画索引图像](#page-31-2)

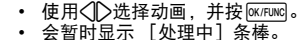

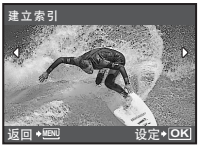

5 打印预约 [进行打印预约 \(](#page-31-3)**DPOF**)

<span id="page-31-3"></span>该功能用来将图像存储在插卡上的同时保存打印资料 (打印数和日期/时间信息)。 g"[打印设定 \(](#page-42-0)DPOF) " (第43页)

<span id="page-31-4"></span><span id="page-31-0"></span>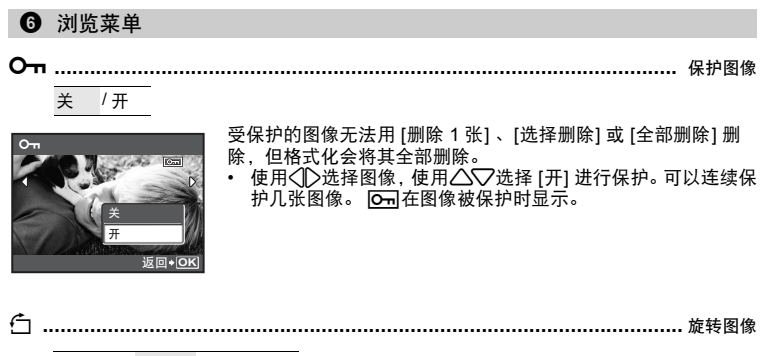

ና∎+90° / ■0° / ∎ት-90°

<span id="page-31-5"></span>播放过程中垂直持拿照相机时拍摄的图像以水平方式显示。此功能可让您旋转图像,这样图 像可垂直显示在液晶显示屏上,并且即使关闭电源后新图像方向也会被保存。

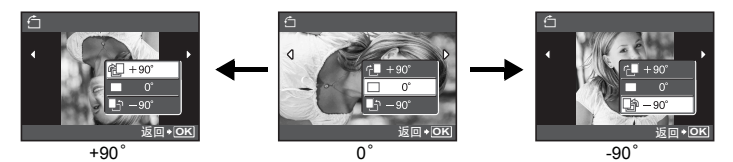

使用√ 比择图像, 并使用△√选择[ 1+90°]、[=0°]或[1-90°]。可以连续旋转几张图 像。

<span id="page-32-0"></span>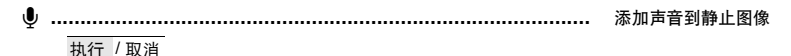

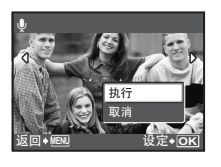

返回 ◆ MENU ◆ ◆ OK 执行◆ <<<

录制的声音大约4秒。

- 使用√12选择图像,并用△1√选择 [执行] ,然后按 开始 录音。
- 会暂时显示 [处理中]条棒。

<span id="page-32-1"></span>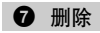

1 ● 删除 制度 制度 制度 制造 制造 制度 制度选择的图像 / 删除全部图像

受保护的图像无法删除。在删除此类图像之前,请先取消其保护。图像一旦删除便无法恢 复。请在删除之前检查各图像,以免无意中删除您要保留的图像。

- 删除内存中的图像时,不要将插卡插入照相机。
- 删除插卡中的图像时, 预先将插卡插入照相机。
- <span id="page-32-2"></span>• 您可以在液晶显示屏上确认是否使用内存或插卡。 g"[使用内存或插卡](#page-62-0)" (第63页)

使用箭头钮选择图像,并按 [ox/Func]添加  $\boldsymbol{\mathsf{\nu}}$  。 • 要取消选择,再按一下 $\overline{\text{okrlwc}}$ 。 • 标出所有需要删除的各张图像时,按 $\Omega^{\!\mathbb{R}}/\hat{\mathbb{S}}$ 。 • 选择  $[**t**](h)$  , 并按 $\overline{\text{ok/FUNC}}$ 。 选择删除 **....................................................................................** 选择**1**[张图像删除](#page-32-2) **5 3 IN** 选择删除

<span id="page-32-3"></span>• 选择 [执行] ,并按e。 全部删除 **........................................................................**[删除内存和插卡中的所有图像](#page-32-3)

# <span id="page-33-0"></span>设定菜单

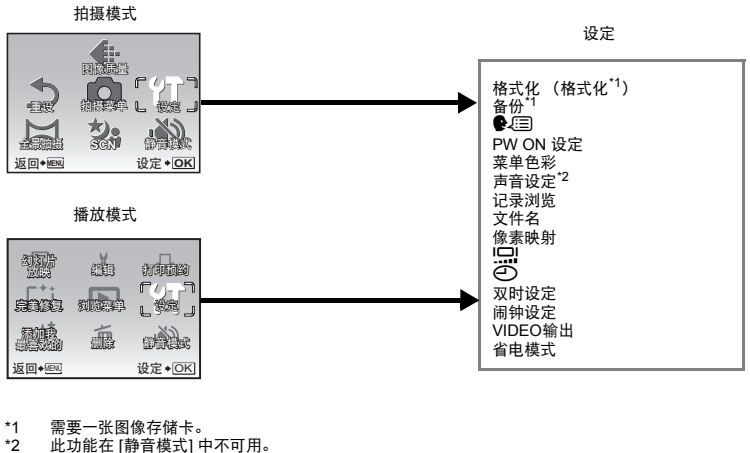

此功能在 [静音模式] 中不可用。 g"静音模式 [关闭照相机声音](#page-27-10)" (第28页)

• 出厂预设设定显示为灰色 ( )。

#### 格式化 **.........................................................................................** 格式化内存或插卡

全部存在的数据,包括受保护的图像,都将在格式化内存或插卡时被删除 (登记在 "我最 喜欢的"中的图像不被删除)。在格式化内存或插卡前,请确定已将重要资料保存或传送到 电脑上。

- 格式化内存时,请确认照相机中没有插入插卡。
- 格式化内存时,使用附带的OLYMPUS Master 软件下载的图像和标签数据将被删除。
- 格式化插卡时,请务必将插卡插入照相机中。
- <span id="page-33-1"></span>• 使用非Olympus插卡或在电脑上格式化的插卡之前,必须用本照相机对其进行格式化。

备份 **..................................................................................**[将内存中的图像复制到插卡](#page-33-1)

将选购的插卡插入照相机。复制数据不会删除内存中的图像。

• 备份数据需要一些时间。开始复制前,请检查电池剩余电量是否耗尽,或者使用AC转接器。

W **...........................................................................................**[选择画面显示语言](#page-34-3)

<span id="page-34-3"></span>可以选择一种画面显示语言。可选用的语言根据购买本照相机的地区而异。

<span id="page-34-4"></span><span id="page-34-0"></span>**PW ON** 设定 **..............................................................................**[设置开机画面和音量](#page-34-4)

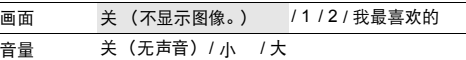

• 选择 [2] 并按 [w/ruw] 将内存或插卡中的静止图像设为开机画面。

• 选择 [我最喜欢的] 并按 [eK/FUNG 将登记在 "我最喜欢的"中的静止图像设为开机画面。

■ "[添加我最喜欢的](#page-29-5) 添加喜欢的图像" (第30页)

- 在以下场合不能设置 [音量] 。
	- [画面] 设为 [关] 时

• [静音模式] 设为 [开] 时

<span id="page-34-2"></span><span id="page-34-1"></span>菜单色彩 **..............................................................................**[设置菜单画面色彩和背景](#page-34-2)

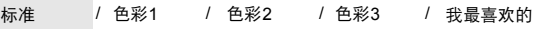

<span id="page-34-5"></span>• 选择 [我最喜欢的] 并按2将登记在 "我最喜欢的"中的静止图像设为背景。 ■ "[添加我最喜欢的](#page-29-5) 添加喜欢的图像" (第30页)

声音设定 **.................................................................................**[设定照相机的声音输出](#page-34-5)

您可以使用 [声音设定] 进行下列设置。

- 设置按钮操作音的类型和音量。 (操作声音)
- 选择快门钮的声音。 (快门声音)
- 调节照相机警告声音的音量。(m))
- 播放时调节音量。(下 音量)

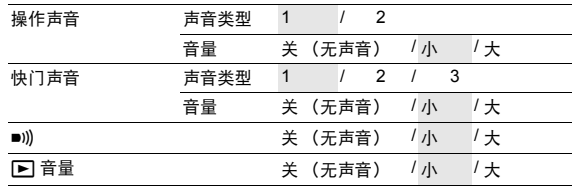

• 您可以通过设置 [静音模式] 一次性将所有的声音关闭。

g "静音模式 [关闭照相机声音](#page-27-10)" (第28页)

<span id="page-35-0"></span>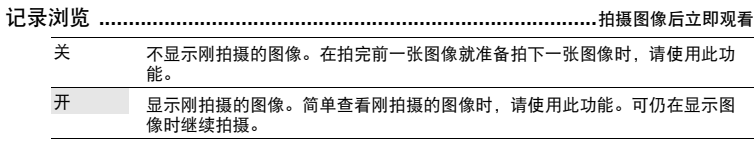

<span id="page-35-1"></span>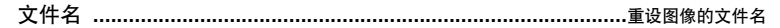

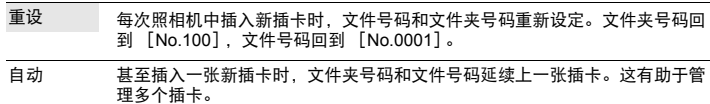

# 文件夹名**/**文件名的结构

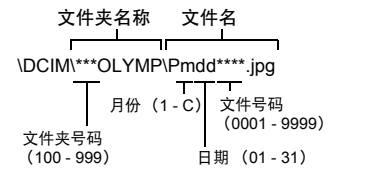

月份:一月至九月= 1 - 9,十月= A, 十一月= B,十二月= C。

<span id="page-35-2"></span>像素映射 **.......................................................................................**[调整图像处理功能](#page-35-2)

像素映射功能供照相机检查和调节CCD及图像处理功能。此功能不需要频繁操作。建议约 一年操作一次。拍摄或检视图像后请等待至少一分钟,以让像素映射功能正确执行。如果在 像素映射中关闭电源,请重新操作。 选择 [像素映射] 。显示 [开始] 时, 按 [ K / FU NC] 。
<span id="page-36-4"></span><span id="page-36-0"></span>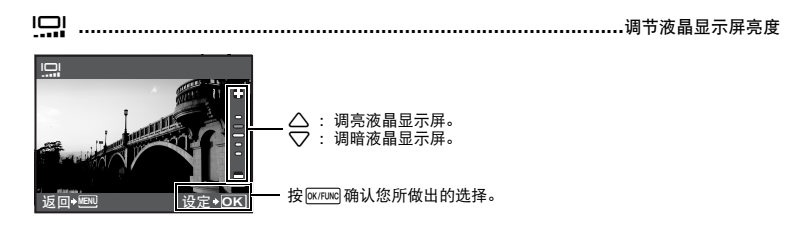

<span id="page-36-3"></span>日期和时间随每张图像保存,并用于文件名。 X **.................................................................................................** [设定日期和时间](#page-36-1)

<span id="page-36-1"></span>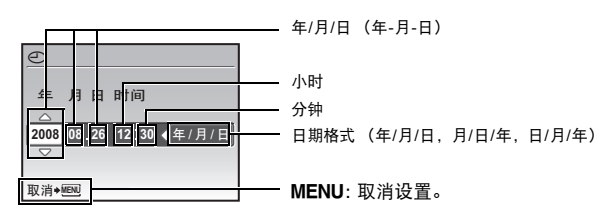

- 年份的前两位数字被固定。
- 时间是以24小时的格式显示。
- <span id="page-36-2"></span>• 要精确地设定时间, 将光标设定在 "分钟"或 [年/月/日], 时间信号达到00秒时按 [axrawc]。

双时设定 **........................................................................**[设定另一个时区的日期和时间](#page-36-2)

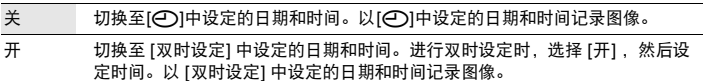

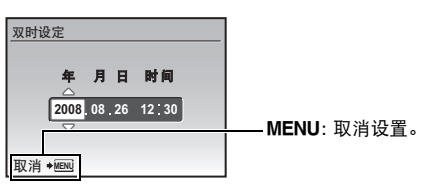

- 日期格式与使用[C ]设定的相同。
- 年份的前两位数字被固定。
- 时间是以24小时的格式显示。

菜单操作

### <span id="page-37-0"></span>闹钟设定 **..................................................................................................** [设定闹钟](#page-37-0)

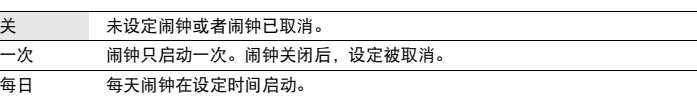

• 未设定[←]时,无法使用 [闹钟设定] 。

• [静音模式] 设为 [开] 时, 闹钟不会响铃。

• [双时设定] 设定为 [开] 时, 闹钟按照双时设定日期和时间设定响铃。

#### 设定闹钟

#### ށົ፬

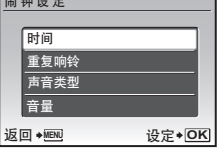

•选择 [一次] 或 [每日] ,并设定闹钟时间。 •可以设定重复响铃或者闹铃声音和音量。

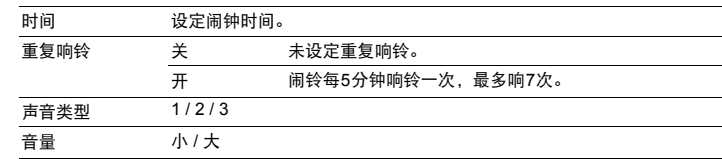

### 操作、关闭和检查闹钟

• 操作闹钟:

关闭照相机电源。只有照相机关闭时闹钟才会启动。

• 关闭闹钟: 闹钟响铃时,按任意钮关闭闹钟并关闭照相机。注意,按POWER将打开照相机电源。 [重复响铃] 设定为 [关] 时, 1分钟内如果没有任何操作,闹钟自动停止,照相机将关闭。

• 检查闹钟设定: 照相机关闭时, 按DISP./2 显示当前时间和设定的闹钟时间。时间将持续3 秒。

## <span id="page-38-0"></span>**VIDEO**输出 **................................................................................**[在电视机上播放图像](#page-38-0)

#### NTSC / PAL

出厂预设设定根据购买本照相机的地区而异。 要在电视机上播放照相机图像,请根据电视机的视频信号类型设定视频输出。 • 根据国家/地区的电视机视频信号类型。在连接照相机和电视机之前要确认视频信号的种类。

NTSC:北美、台湾、韩国、日本

PAL :欧洲国家、中国

在电视机上播放图像

连接前关闭照相机和电视机。

<span id="page-38-4"></span>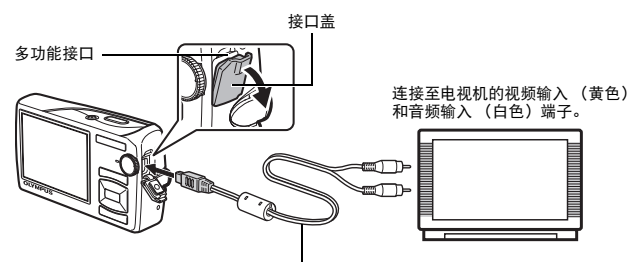

#### <span id="page-38-3"></span>AV电缆 (附带)

设定照相机

在播放模式中按POWER打开照相机电源。 • 最后拍摄的图像显示在电视机上。请使用箭 头钮选择想要显示的图像。

设定电视机

打开电视机电源,并将其设为视频输入模 式。

- 有关切换到视频输入的详细说明,请参阅电 视机的使用说明书。
- 屏幕上显示的图像和信息可能会根据会根据 电视机设置进行裁剪。

<span id="page-38-2"></span><span id="page-38-1"></span>省电模式 **..........................................................................** [将照相机设定为省电模式](#page-38-1)

关 / 开

在拍摄模式时在约10秒内未执行任何操作时,液晶显示屏将自动关闭。按变焦钮或其他钮 将照相机从省电模式恢复。

# 直接打印 (**PictBridge**)

通过将照相机连接到PictBridge兼容的打印机,可以直接打印出拍摄的图像。

简单打印 **......................** 用打印机的标准设定,打印液晶显示屏上显示的图像。 用户自定义打印 **...........** 用不同的打印设定进行打印。

- PictBridge是用于连接不同制造商所生产的数码相机和打印机,并直接打印出图像的标准。若要确定打印 机是否与PictBridge兼容,请参阅打印机的使用说明书。
- 有关打印机的标准设定、可用的打印模式、纸张尺寸等设定项目、打印纸的类型等打印机规格、如何装 纸和墨盒等内容,请参阅打印机的使用说明书。

## 简单打印

- <span id="page-39-0"></span>*1* 在播放模式中,在液晶显示屏上显示想要打印的图像。
- *2* 开启打印机电源并将照相机附带的**USB**电缆插入照相机的多功能接口和打印 机的**USB**接口。

<span id="page-39-2"></span>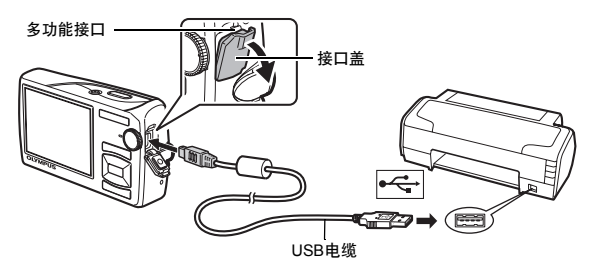

• 显示简单打印开始画面。

## *3* <sup>按</sup>q**/**P。

- 打印开始。
- 打印完成时,显示图像选择画面。要打印其他图像,按 < 1> 选择一张 图像,并按图/凸。

<span id="page-39-1"></span>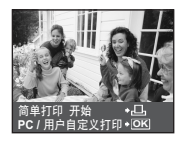

*4* 拔下**USB**电缆。

打印图像

## 其他打印模式和打印设定**(**用户自定义打印**)**

- $1$  按照第[40](#page-39-0)页步骤1和2显示上述步骤3的画面,然后按
- $2$  选择 [用户自定义打印], 并按 **[M/RMG**。
- *3* 按照操作指南调整打印设定。

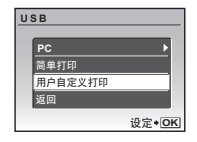

## 选择打印模式

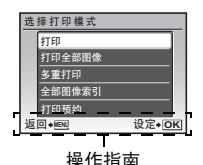

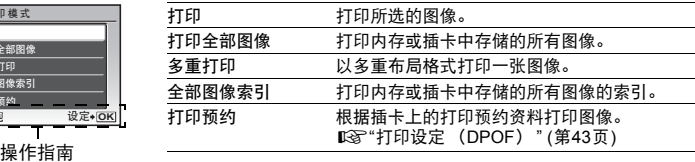

### 设定打印纸

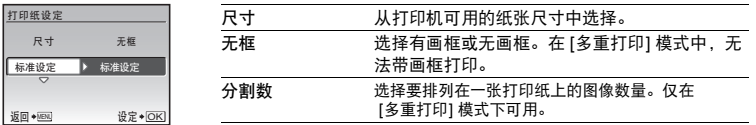

• 如果不显示 [打印纸设定] 画面, [尺寸] 、 [无框] 和 [分割数] 将被设为标准设定。

## 选择要打印的图像

按〈| 〉选择要打印的图像。还可以使用变焦钮并从索引显示选择图像。

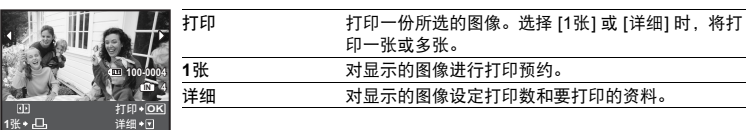

## 设定打印数和要打印的资料

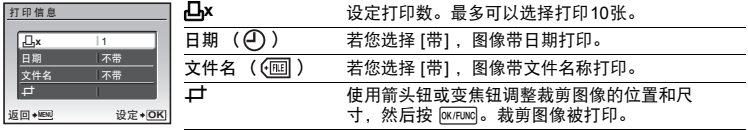

## $4$  选择 [打印], 并按 **[K/FUNG**]。

- 打印开始。
- 在 [打印全部图像] 模式中选择 [选项设定] 时,显示 [打印信息] 画面。
- 打印完成时,显示 [选择打印模式] 画面。

取消打印

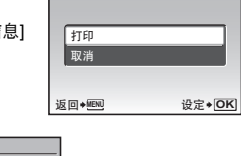

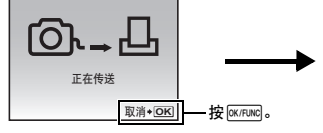

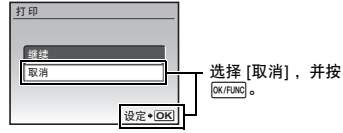

打印

资料传送时的画面

- 5 在 [选择打印模式] 画面中, 按MENU。
	- 显示信息。

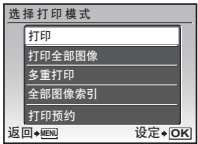

*6* 拔下**USB**电缆。

# <span id="page-42-0"></span>打印设定 (**DPOF**)

打印预约用来将图像存储在插卡上的同时保存打印资料 (打印数和日期/时间信息)。 使用打印预约,您可以方便地在家中使用个人DPOF兼容打印机或在支持DPOF的冲印店打 印出图像。 DPOF是一种用于记录来自数码照相机的自动打印信息的标准格式。

- 仅可以预约打印存储在插卡上的图像。在进行打印预约之前, 请在照相机中插入记录有图 像的插卡。
- 用其他装置设定的DPOF预约内容无法用本照相机改变。请用原装置改变。如果插卡包含由 其他装置设定的DPOF预约内容,使用本照相机输入预约内容可能覆盖以前的预约内容。
- 每个插卡最多可以对999张图像进行DPOF打印预约。
- 在有些打印机上或冲印店中,可能无法使用某些功能。

### 进行打印预约

- 1 在播放模式中按MENU并选择 [打印预约]。
- $2$  选择<sup>[</sup>*D*<sub>1</sub>]或[<sup>UH</sup><sub>1</sub>], 并按[o<moo]。

 $\overline{\begin{matrix} 1\\ \underline{B}\end{matrix}}$  对选择的图像进行打印预约。<br>【当 对插卡上保存的所有图像进彳

- 对插卡上保存的所有图像进行打印预约。
- 选择[LHH]时,转到步骤5。

## 选择**[**P**]**时

- 3 按<1D选择要打印预约的图像,然后按△▽设定打 印数。
	- 无法对带有89的图像进行打印预约。
	- 重复步骤3,对其他图像进行打印预约。
- $4$  完成打印预约时, 按 $\overline{\text{ocrmc}}$ 。
- 5 选择日期和时间打印设定,并按 **[M/RIMG**。
	- 无 图像不带日期和时间打印。<br>日期 选择的图像带拍摄日期打印
	- 选择的图像带拍摄日期打印。
	- 时间 选择的图像带拍摄时间打印。
- $6$  选择 [设定], 并按 **[ex/FUNG**]。

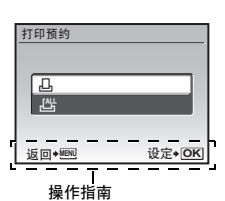

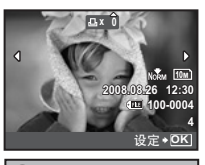

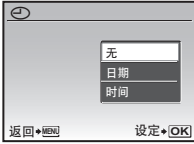

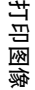

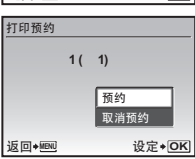

### 重新设定打印预约资料

可以重设所有打印预约资料,或仅对选择的图像重设。 1 选择顶层菜单 ▶ [打印预约1, 并按<sup>[</sup> a mang]。 对所有图像重设打印预约资料

- $2$  选择<sup>[</sup> $\Box$ ]或[<sup>[</sup> $\Box$ ], 并按<sup>[</sup>  $\alpha$ <sub> $F$ </sub> $\alpha$  $\beta$ .
- $3$  选择 [重设], 并按 **[eK/FUNG**。

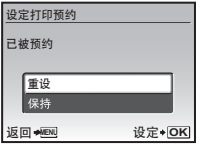

## 重设所选图像的打印预约资料

- **2** 选择[L], 并按@www.
- $3$  选择 [保持], 并按 <br>  $\overline{\text{ocrom}}$ 。
- 4 按<11>选择您要取消其打印预约的图像,并按▽将打印数减至0。
	- 重复步骤4,取消其他图像的打印预约。
- 5 完成取消打印预约后, 按 **[ex.mwg**。
- 6 选择日期和时间设定,并按 **[K/FUNG**]。
	- 此设定应用于带打印预约的剩余图像。
- $7$  选择 [设定], 并按<sup>[</sup> MENG]。

# 使用**OLYMPUS Master**

您可以使用照相机附带的USB电缆将照相机连接电脑,并使用OLYMPUS Master软件 (也 随照相机附带)下载 (传送)图像到电脑。

开始之前,请准备好以下项目。

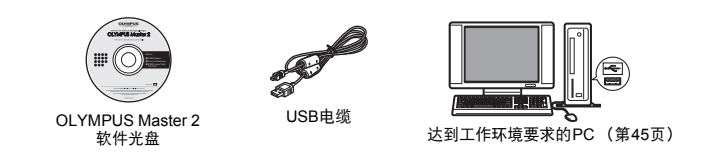

## **OLYMPUS Master**是什么

OLYMPUS Master是用于在电脑上管理数码图像的一种应用软件。

# 安装**OLYMPUS Master**软件

在安装OLYMPUS Master软件之前,请确认您的电脑符合以下系统要求。 对于较新的操作系统,请参阅记载于本说明书封底的Olympus网站。

### <span id="page-44-0"></span>工作环境

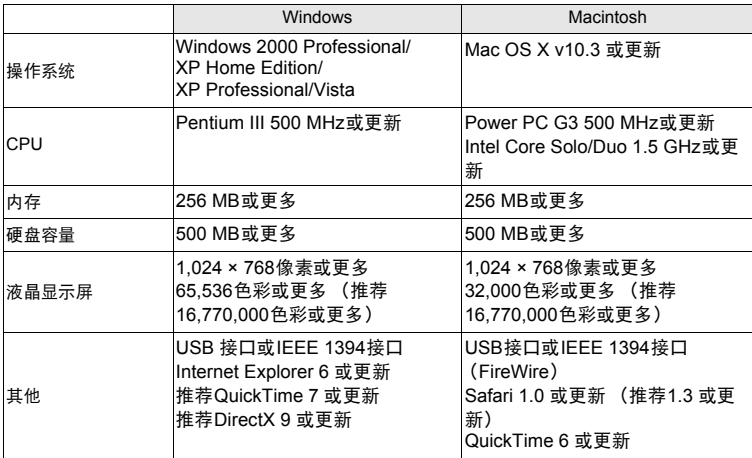

# 11 注

- 请使用预装操作系统的电脑。使用家庭组装电脑或升级的操作系统,不保证能正常操作。
- 使用增设的USB或IEEE 1394 (FireWire)接口,不保证能正常操作。
- 安装软件时,您必须以具有管理员权限的用户身份登入。
- 使用Macintosh时,在进行以下操作之前,请务必移除媒体 (拖放到垃圾桶图标)。否则可能导 致电脑操作不稳定,需要重新启动。
	- 拔下连接照相机与电脑的电缆
	- 关闭照相机电源
	- 打开照相机的电池/插卡舱盖

### 有关如何安装**OLYMPUS Master**软件,请参阅包含在**CD-ROM**中的 安装向导。

## 将照相机连接至电脑

- *1* 确定照相机电源已经关闭。
	- 液晶显示屏关闭。
	- 镜头缩回。

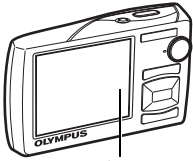

<span id="page-45-1"></span>液晶显示屏

<span id="page-45-2"></span>多功能接口

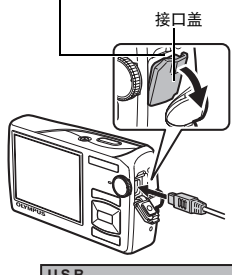

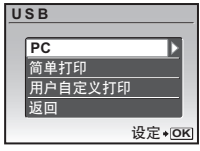

*2* 使用附带的**USB**电缆,将照相机上的多功能接口 连接至电脑上的**USB**接口。

- 请参阅电脑的使用说明书查找USB接口的位置。
- 照相机自动开启电源。
- 液晶显示屏开启,并显示USB连接的选择画面。

<span id="page-45-0"></span>3 选择 [PC], 并按 **[OK/FUNC]**。

## *4* 照相机被电脑识别。

• **Windows**

当您首次将照相机连接电脑时,电脑会尝试识别照相机。单击 胰范ㄓ 退出所显示的信息。 照相机被识别为 "可移动磁盘"。

• **Macintosh**

iPhoto程序是用于管理数码图像的预设应用程序。当您首次连接数码照相机时, iPhoto应用 程序会自动启动,因此,关闭此应用程序并启动OLYMPUS Master。

# 注

- 当照相机与电脑连接时,照相机的功能会被禁用。
- 将照相机通过USB集线器连接到电脑会导致不稳定操作。这时请勿使用集线器,而直接将照相机 连接至电脑。
- 如果在步骤3中选择 [PC], 按◯并选择 [MTP], 无法用OLYMPUS Master将图像传送至电脑。

## 启动**OLYMPUS Master**软件

## **Windows**

*1* 双击桌面上的 **"OLYMPUS Master 2"** 图标 。

## **Macintosh**

- *1* 双击 **"OLYMPUS Master 2"** 文件夹中的 **"OLYMPUS Master 2"** 图标 。
	- 显示浏览窗口。
	- 安装后第一次启动OLYMPUS Master时,在浏览画面前面显示OLYMPUS Master起始设定 画面和客户登记画面。按照画面指示进行操作。

# 在电脑上显示照相机图像

## 下载和保存图像

- 1 单击浏览窗口的 "图像传送" 旅后单击 "来自相机" 。
	- 能从照相机传输的全部图像显示在浏览窗口中。
- *2* 选择 "新建相册"并输入相册名称。
- *3* 选择图像文件并单击 "图像传送"。 • 指示下载完成的窗口显示。
- *4* 单击 "立刻浏览图像"。
	- 下载的图像显示在浏览窗口中。

## 断开照相机连接

*1* 确定插卡读写指示灯停止闪烁。

<span id="page-47-0"></span>插卡读写指示灯

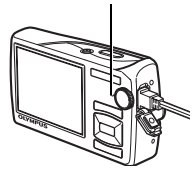

*2* 作以下准备以拔下**USB**电缆。

### **Windows**

- 1 单击系统托盘中的 "拔出或弹出硬件" 8 图标。
- 2 单击显示的信息。
- 3 当显示信息说可以安全地移除硬件时,单击 "确定"。

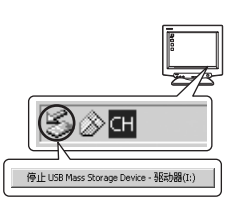

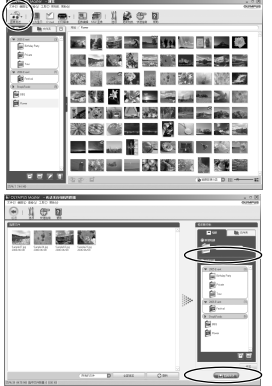

### **Macintosh**

1 拖动桌面上的 "Untitled" 或 "NO\_NAME"图标时,垃圾桶 图标会变为弹出图标。请将它拖放到弹出图标。

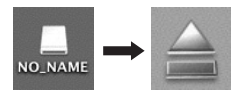

*3* 从照相机拔下**USB**电缆。

# $\blacksquare$

• Windows: 在您单击 "拔出或弹出硬件"时,可能显示警告信息。请确定没有正在从照相机下 载图像资料并且所有应用程序均关闭。再次单击 "拔出或弹出硬件"图标并拔下电缆。

有关**OLYMPUS Master**的操作详情,请参阅显示在启动画面上的 "快速 入门指南"或**OLYMPUS Master**的 "帮助"。

# 不使用**OLYMPUS Master**将图像下载和保存到电脑

本照相机与USB大容量存储器兼容。可以使用照相机附带的USB电缆将照相机连接电脑来 下载和保存图像,而不使用OLYMPUS Master。使用USB电缆将照相机连接电脑时,需要 以下环境。

**Windows** : Windows 2000 Professional/XP Home Edition/XP Professional/Vista **Macintosh** : Mac OS X v10.3 或更新

# 注

- 如果电脑运行Windows Vista,可以在第[46](#page-45-0)页的步骤3中选择 [PC],按C>,并选择 [MTP] 以使用 Windows照片库。
- 即使您的电脑配置了USB接口,在以下环境中资料传送也不能保证。
	- 以扩展卡等另外安装USB接口的电脑
	- 不带预装操作系统的电脑和自行组装电脑

# 拍摄要点和信息

开始拍摄之前的提示

#### 即使装入了电池照相机也未打开

电池未充满电

• 使用充电器对电池充电。 电池的方向不正确

• 按正确方向插入电池。

电池因寒冷暂时不能使用

• 电池性能在低温下会下降, 充电不足不能打开照相机电源。取出电池, 在口袋中放置片 刻捂热。

#### 不能使用插卡

• 如果插卡接触区弄脏, [设定存储卡] 屏幕可能显示无法读取插卡。在此情况下,选择 [清 洁存储卡1. 然后按<sup>[wride</sup>]。取出插卡并用干的软布擦拭接触区。

#### 按下快门钮时不能拍摄

照相机处于待机模式

• 为了节省电池电量,如果照相机打开时 (镜头盖打开并且液晶显示屏打开时),如果3分 钟后没有任何操作照相机自动进入待机模式并且液晶显示屏自动关闭。在此模式下即使 完全按下快门钮也不会拍摄。操作变焦钮或其他钮将照相机从待机模式中恢复再拍摄图 像。如果照相机被闲置 15分钟,将会自动关闭 (镜头盖关闭并且液晶显示屏关闭)。按 POWER 打开照相机电源。

#### 模式拨盘设定为

• 这是在液晶显示屏上显示图像的播放模式。将模式拨盘设定为拍摄模式。

#### 模式拨盘处在GUIDIE位置。

- 正在显示拍摄指南时不会拍摄任何图像。在拍摄指南中选择所需的拍摄效果或在拍摄模 式中将其设为GUIDE以外的设定后拍摄图像。
- 闪光灯正在充电
	- 请等到 4 (闪光灯充电)指示停止闪烁再拍摄图像。

#### 日期和时间未设定

照相机从购买时开始一直在相同条件下使用

- 购买时照相机未设定日期和时间。使用照相机前设定日期和时间。
- "[打开照相机电源](#page-5-0)" (第6页)
	- $\mathcal{P}(\bigcap \mathcal{C}$ 定日期和时间" (第37页)

#### 电池被从照相机中取出

• 如果照相机被取出电池约1天,日期和时间设定将回到出厂预设设定。另外,如果电池在 照相机中放置时间较短,日期和时间设置将较早消除。在拍摄重要图像之前,请检查日 期和时间的设定是否正确。

#### 拍摄要点

#### 对被摄对象聚焦

根据被摄对象,有多种聚焦方式。

- 被摄对象不处在画框中央时
	- 将被摄对象放在画框中央,在被摄对象上锁定聚焦,然后重新取景构图。
	- 将 [AF 模式] 设为 [iESP] 。<br>『图 "AF 模式 改变聚焦区域

[改变聚焦区域](#page-27-0)" (第28页)

被摄对象快速移动

• 将照相机聚焦在与待拍摄对象距离大致相同的一个点上 (半按快门钮),然后锁定聚焦。 然后,在被摄对象进入画框时,重新取景构图并完全按下快门钮。

难以聚焦的被摄对象

• 在某些情况下, 使用自动聚焦可能很难聚焦。

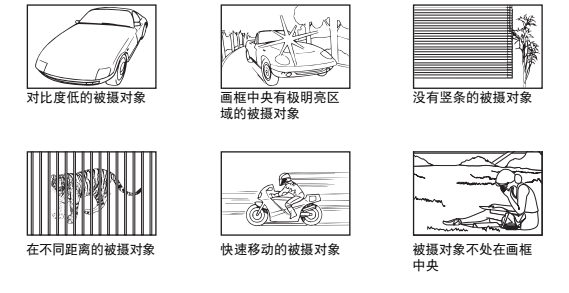

在这些情况下,对与被摄对象距离相同的高对比度物体聚焦 (聚焦锁定),重新取景, 然后拍摄。如果被摄对象上没有竖条,请垂直持拿照相机,并半按下快门钮用聚焦锁定 功能聚焦,然后保持半按快门钮的状态,将照相机恢复至水平位置后拍摄。

#### │使用数码影响防抖功能防止模糊

务必双手紧握照相机,并轻轻按下快门钮以避免照相机晃动。您也可以在拍摄过程中用数码 影像防抖功能来减少模糊。

■ "影像防抖 (静止图像) /数码防抖动画模式 (动画) 用影像防抖功能拍摄" (第28页) 在下列情况图像很可能会模糊:

- 图像使用较高倍率变焦设置拍摄,例如同时使用光学变焦和数码变焦功能。
- 被摄对象较暗并且快门速度较慢,
- 闪光灯关闭和/或快门速度较慢的场景模式。

#### 不使用闪光灯拍摄图像

光线不足时或者照相机晃动时闪光灯自动闪光。要在较暗的地方不使用闪光灯拍摄图像,将 闪光模式设为[<25]并进行如下设定:

增大 **[ISO]** 设定

■<a>
i<br />
i<br />
i<br />
i<br />
i<br />
i<br />
i<br />
i<br />
i<br />
i<br />
i<br />
i<br />
i<br />
i<br />
i<br />
i<br />
i<br />
i<br />
i<br />
i<br />
i<br />
i<br />
i<br />
i<br />
i<br />
i<br />
i<br />

## |图像太粗糙

有几种因素会导致图像显得粗糙。

- 使用数码变焦拍摄近距离图像
	- 使用数码变焦时, 部分图像被裁切并放大。放大倍率越大, 图像就会显得越粗糙。
	- g "数码变焦 [拉近被摄对象](#page-26-0)" (第27页)
- 增大**ISO**感光度
	- 增大 [ISO] 设定时,可能会出现 "噪声",不需要的色点或不平整的颜色,使图像看起来有粗糙的 外观。本款照相机具有以高感光度拍摄同时抑制噪点的功能;但是增大ISO感光度可能会因拍摄 条件造成噪声。
	- **■** "ISO 改变ISO[感光度](#page-25-0)" (第26页)

#### │ 使用正确的颜色拍摄图像

- 有些时候实际颜色与记录在图像中的颜色不同的原因是因为光源照射物体。 [WB] 是帮助照相机判 断真实颜色的功能。一般情况下, [自动] 设定具有最佳白平衡,但根据被摄对象,如果手动调整 [WB] 设定效果可能会更好。
	- 被摄对象处于晴天中的阴影时
	- 被摄对象同时被自然光和室内光线照射时,如靠近窗户时
	- 画框中央没有白色时
- g "WB [调节图像色彩](#page-25-1)" (第26页)

### 拍摄白色海滩或雪景的图像

- 在SCN模式下使用F76拍摄图像。适合于晴天在海滩或雪地拍摄。
- **I**SG "SCN (场景) 根据拍摄条件选择场景模式" (第25页)
	- 明亮的被摄对象 (如雪)的图像常常比其原色要暗。使用△图向[+]方向调节,使这些 被摄对象更明亮。相反,拍摄较暗被摄对象时,向[-]方向调节会非常有效。有时,使用 闪光灯可能达不到理想的亮度 (曝光)。
- "△■钮 [改变图像亮度 \(曝光补正\)](#page-16-0)" (第17页)

### 全景图像的不对齐现象

- 沿照相机中心轴平移可减轻图像对不齐的现象。拍摄近处对象时,沿镜头轴线平移可获 得良好效果。
- 在 [机内组合 1] 模式下,除下列情况之外,照相机自动检测其自身位置 (下列情况下,请 使用 [机内组合2] 或 [在电脑内合成] 。):
	- 快速或不平稳地移动照相机时。
	- 拍摄低对比度对象 (蓝天等) 时。
	- 以全屏框拍摄移动对象时。
	- 无屏幕图像而平移照相机时。

### 拍摄背光被摄对象的图像

- 阴影调整技术设为 [ON] 时, 图像中被摄对象的脸部即使在背光下仍比较明亮, 而且背景色彩增 强。此功能也可用于拍摄室内的被摄对象或从建筑物外面拍摄建筑内的物体时。
- $\mathbb{Q}$  " $\mathbb{Q}$ " [增大背光被摄对像的亮度](#page-17-0)" (第18页)
	- 将[ESP/[●]]设为[[●]], 可以根据液晶显示屏中央的亮度拍摄图像, 不受背景光线的影 响。
- **■GGGGE "ESP/同 政变测量被摄对象亮度的区域" (第28页)** 
	- 将闪光灯设为[2]启动强制闪光。背光拍摄图像时,被摄对象的脸部不会显得暗。 [2]在 逆光、荧光灯下或其他非自然灯光下拍摄时非常有效。
- $\mathbb{Q}$  " $\triangleright$   $\downarrow$  钮 [闪光拍摄](#page-16-1)" (第17页)
- 当背着强光进行拍摄时,可以通过按4 P 将曝光补正设定为[+]。
- ■图 "△图 钮 [改变图像亮度 \(曝光补正\)](#page-16-0)" (第17页)
	- 将 [AF 模式] 设定为[ [脸部识别] ]来调整人脸曝光,使对象的脸部即使在强光背景下也可 显得较亮。
- g "AF 模式 [改变聚焦区域](#page-27-0)" (第28页)

### 增加可拍摄的图像数

有两种方法记录使用本照相机拍摄的图像。

#### 将图像记录到内存

- 图像被记录到内存,当可存储静止图像数达到0时必须将照相机连接到电脑以下载图像, 然后从内存中删除图像。
- 使用插卡**(xD-Picture Card)** (选购)
	- 插卡插入照相机时图像被记录到插卡。插卡已满时,您可以将图像下载到电脑,然后从插卡删除图 像或使用一张新的插卡。
	- 照相机中插入插卡时图像不会被记录到内存。使用 [备份] 功能可以将内存中的图像复制 到插卡。
	- 136 "备份 [将内存中的图像复制到插卡](#page-33-0)" (第34页) "[插卡](#page-61-0)" (第62页)

可存储静止图像数和拍摄的动画长度

静止图像

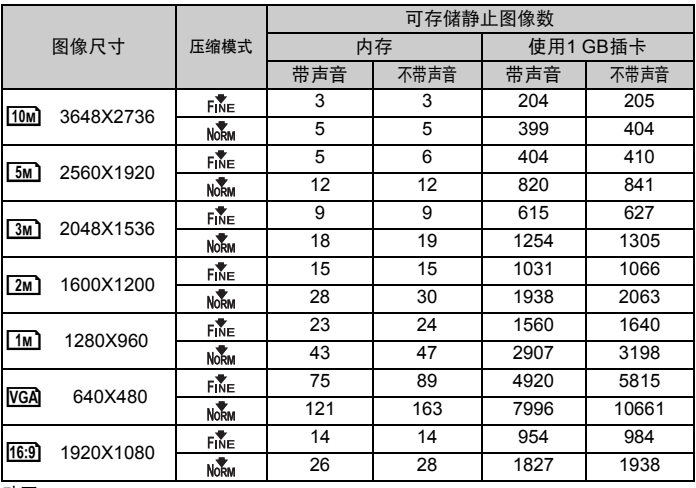

动画

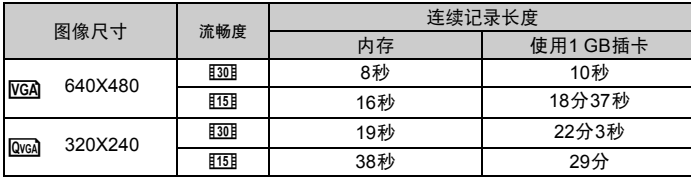

## 使用新插卡

- 如果使用非Olympus插卡或在电脑上插卡被用于其它用途,请使用 [格式化] 功能格式化 插卡。
- 136 "格式化 [格式化内存或插卡](#page-33-1)" (第34页)

插卡读写指示灯闪烁

- 正在记录或下载图像或动画 (连接到电脑时)。
- 请勿在插卡读写指示灯闪烁时进行下列任何操作。否则可能会破坏保存图像数据,还会 导致内存或插卡无法使用。
	- 打开电池/插卡舱盖。
	- 取出电池和插卡。

#### **|延长电池的使用寿命**

- 不拍摄图像时进行下列操作会消耗电池电力。
	- 反复半按快门钮。
	- 反复使用变焦。
- 要将电池消耗最小化,不使用照相机时将 [省电模式] 设为 [开] 并关闭照相机电源。
- 168 "省电模式 [将照相机设定为省电模式](#page-38-2)" (第39页)

无法从菜单中选择的功能/即使按下功能按钮也无法选择的功能

- 使用箭头钮时无法从菜单中选择一些项目。(显示为灰色的菜单项目无法选择。)
	- 无法使用当前拍摄模式设定的项目
	- 由于一个项目已经被设定而无法加以设定的项目:
		- 当 [DRIVE] 设为[M] 时, 则不能设定 [精细变焦] 或 [数码变焦] 。
- 根据照相机设定的不同,即使按下功能按钮,某些功能可能也无法设定。 [s<sup>3</sup>]、闪光模式等
- 照相机中没有插卡时无法使用的一些功能。 [全景拍摄] , [打印预约] , [格式化] , [备份]

### 恢复预设设定

- 即使在电源关闭后, 本照相机仍然会保留设定 (除SCN)。要将设定恢复为预设设定, 执行 [重设] 。
- **IG "重设 [恢复预设设定](#page-22-0)" (第23页)**

#### |液晶显示屏在室外难以看清时确认曝光

室外拍摄时可能难以看清液晶显示屏,且难以确认曝光。

#### 反复按g**/**E显示直方图。

• 设定曝光让图形集中在外部边缘上并在两边平衡。

#### 如何阅读直方图

- 1 若峰值占用左框太多,则该图像整体上将显得偏黑。
- 2 若峰值占用右框太多,则该图像整体上将显得偏白。
- 3 直方图中以绿色显示的部分表示液晶显示屏中心位置的亮度 分布。

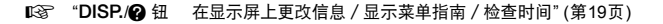

#### 播放帮助和故障排除提示

### 无法补正红眼

• 根据图像,某些红眼现象可能无法补正。另外,除了眼睛以外的部分可能会被补正。

#### 亮光被捕捉到图像中

• 夜晚使用闪光灯进行拍摄时,通过空气中的尘埃反射的亮光可能会被捕捉到图像中。

#### 播放要点

#### 播放在内存中的图像

• 照相机中插入插卡时, 无法播放内存中的图像。操作照相机前取出插卡。

#### 观看图像信息

- 播放图像, 并按DISP./@。重复按DISP./@改变显示的信息量。
- $\Gamma$   $\gamma$  "DISP./2 钮 在显示屏上更改信息 / 显示菜单指南 / 检查时间" (第19页)

#### 快速显示需要的图像

• 按变焦钮上的W以缩略图查看图像 (索引显示)或以日历格式 (日历显示)查看图像。 ■ 「咳」 "变焦钮 拍摄 / 放大播放时变焦" (第16页)

#### 删除记录到静止图像中的声音

- 声音一旦添加到图像,则不能删除声音。这时,请在无声环境中重新录音。如果内存或 插卡中无足够的空间,则不能重新记录声音。
- **13** "● [添加声音到静止图像](#page-32-0)" (第33页)

 $_{\tiny\textregistered}$ 

3

2

### 在电脑画面上查看整张图像

电脑画面上显示的图像尺寸根据电脑设定而改变。电脑显示器设为1,024X768时并且使用 Internet Explorer浏览以100 %查看2,048X1,536的图像时,如果不滚动画面将无法查看整个 图像。有以下几种方式在电脑画面上查看整个图像。

### 使用图像浏览软件查看图像

• 安装附带光盘上的OLYMPUS Master 2软件。

改变显示器设定

• 电脑桌面上的图标可能会重新排列。有关更改电脑设定的详细说明,请参阅电脑的使用 说明书。

# 当照相机中出现出错信息时

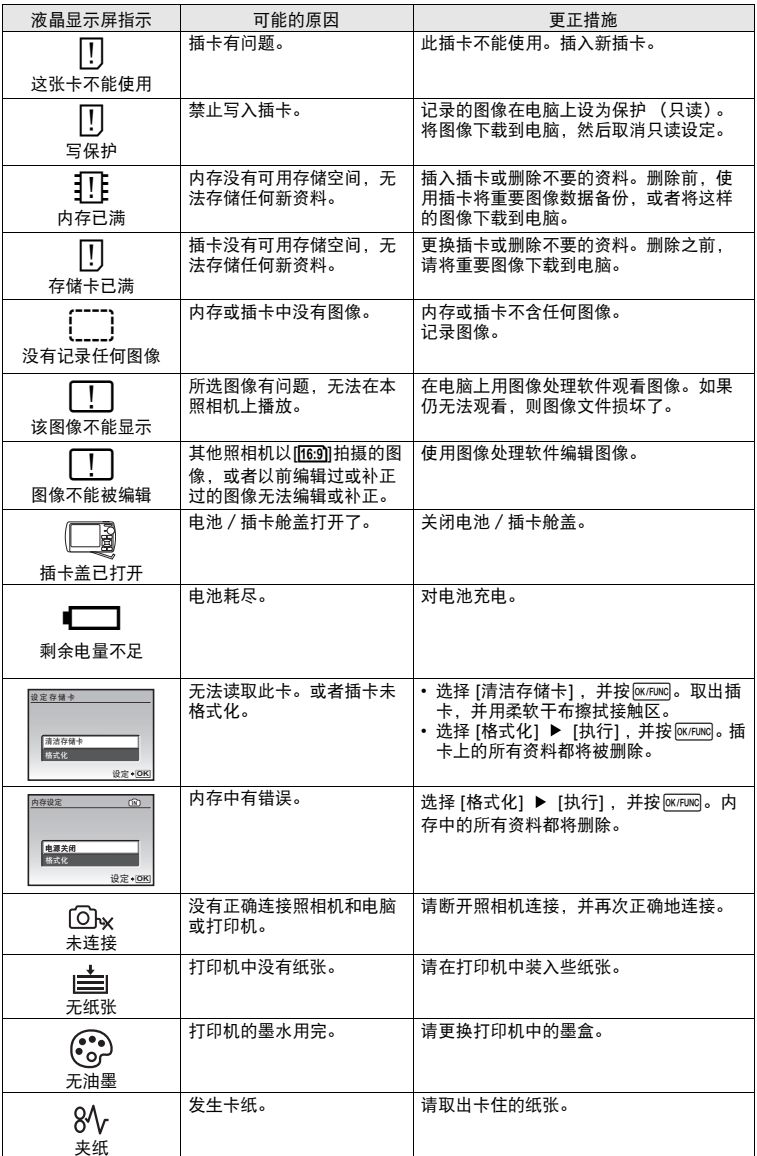

更了解您的照相机 更了解您的服

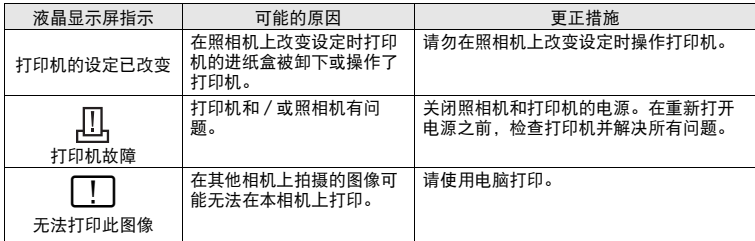

# 在拍摄模式和场景模式中可用的功能

有些功能无法在一些特定拍摄模式下设定。有关详细说明,请参见下表。 **THE**表示每个SCN模式的相应功能受限。

g"[拍摄场景中可用的功能](#page-59-0)" (第60页)

## 拍摄模式中可用的功能

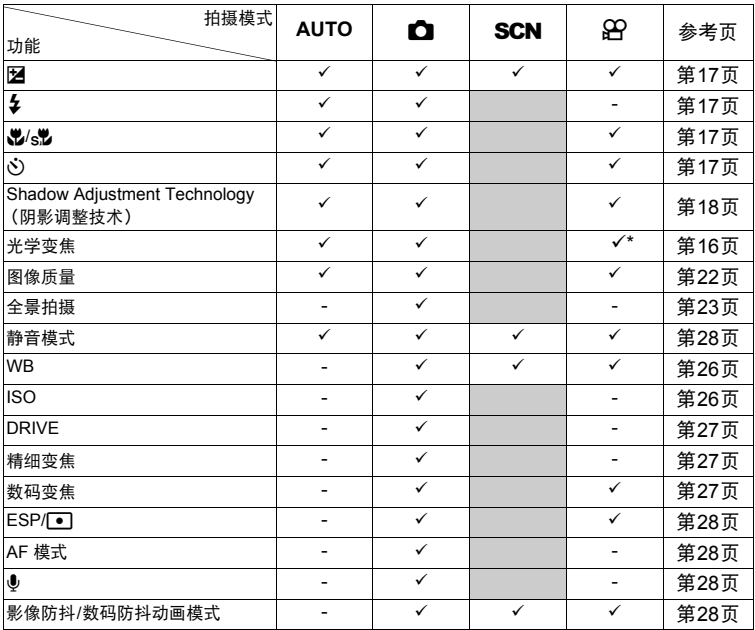

\* 记录动画时,光学变焦不可用。将 [数码变焦] 设定为 [开] 启动拍摄的变焦功能。

### <span id="page-59-0"></span>拍摄场景中可用的功能

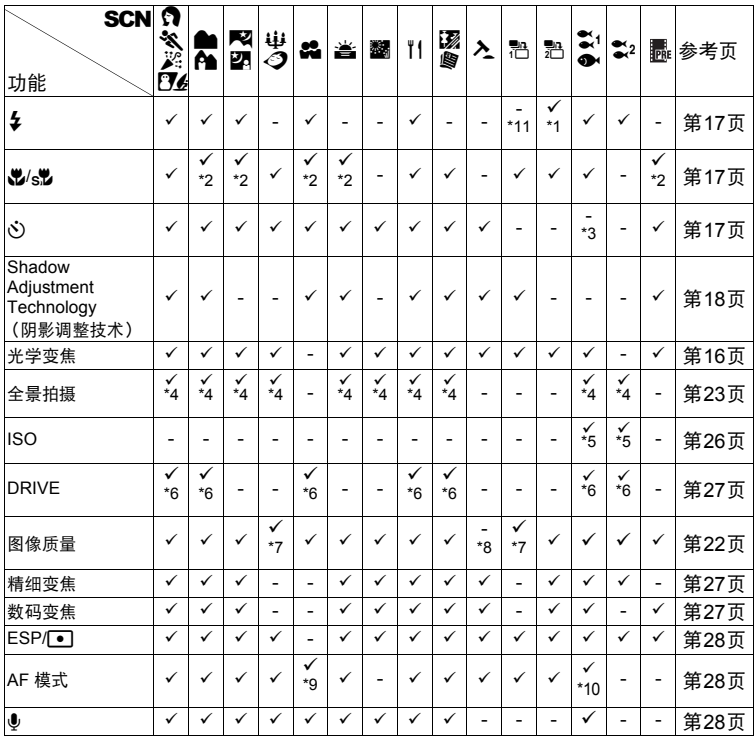

更了解您的照相机 更了解您的照相机

\*1 [**(6)**]不可用。

\*2 [st)不可用。

\*3 按 · 它 钮将启动AF锁定。

\*4 [机内组合1] 和 [机内组合2] 不可用。

\*5 [高ISO自] 不可用。

\*6 [**[,]]**]不可用。<br>\*7 仅可用[[3**м]**]

\*7 仅可用[<u>[3м</u>]]或以下的图像质量。<br>\*8 图像质量被固定为[**l**/c**a**l]。

- 图像质量被固定为INGAII。
- \*9 [点] 不可用。
- \*10 [脸部识别] 不可用。
- \*11 闪光模式可以选择[#]或[\$] (μ1020)。 闪光模式固定在[4] (μ1010)。

# 附录

# 照相机保养

#### 清洁照相机

外壳:

• 用软布轻轻擦拭。如果照相机很脏,用中性洗剂将布浸湿后再拧干。用潮湿的布擦拭照相机, 然后再用干布擦干。若在海边使用了照相机,用清水将布浸湿后再拧干进行擦拭。

液晶显示屏:

• 用软布轻轻擦拭。

<span id="page-60-0"></span>镜头:

• 用市售的吹刷吹掉镜头上的灰尘,然后用镜头清洁纸轻轻擦净。

电池充电器:

• 用软干布轻轻擦拭。

注

- 请勿使用苯或酒精等烈性溶液或化学抹布。
- 镜头脏时其表面可能会起雾。

存放

- 当长久存放照相机时,请取下电池、 AC 转接器和插卡,置于通风良好的凉爽干燥地方。
- 定期插入电池测试照相机功能。

日注

• 避免将照相机置于有化学品的地方,因为这可导致腐蚀。

# 电池和充电器

- ( 本照相机使用一节Olympus 锂离子电池 (LI-50B)。不能使用其他类型的电池。
- 照相机的电源消耗根据所使用的功能而异。
- 在以下所述的情况下, 因连续损耗电力, 电池很快耗尽。
	- 重复使用变焦。
	- 在拍摄模式下反复半按下快门钮启动自动聚焦。
	- 液晶显示屏上长时间显示图像。
	- 照相机与电脑或打印机连接。
- ( 使用耗尽的电池可能导致照相机不显示电池电量警告而关闭电源。
- **购买时, 可充电电池未充满电。使用之前, 请使用LI-50C 充电器为电池充满电。**
- 附带的可充电电池通常需要约2 小时充电。
- ( 附带的LI-50C电池充电器只能用于LI-50B电池的充电。切勿用附带的电池充电器给其它类型的 电池充电。否则可能引起爆炸、泄漏、过热或起火。
- 插入式电池充电器 : 此供电装置应按正确方向垂直放置或置于地面。

# 充分使用附件

### <span id="page-61-0"></span>插卡

#### 可将图像记录在选购的插卡中。

内存和插卡是用于记录图像的照相机媒体,类似于胶卷型照相机中的胶卷。 记录在照相机内存或插卡中的图像很容易删除,或使用电脑进行处理。 不同于可移动存储媒体,内存不可以取出或更换。 使用大容量插卡可以增加可记录的图像数。

- 1 索引区 可以利用此空间书写插卡的目录。
- 2 接触区 照相机内的资料通过此部分传送到插卡。不要碰到插卡的接触 区。

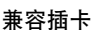

xD-Picture Card 16 MB - 2 GB (TypeH/M、 Standard)

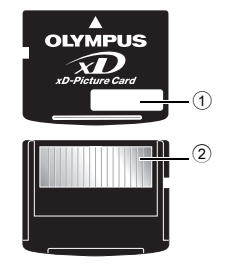

附录

## 使用内存或插卡

进行拍摄和播放操作时,您可以在液晶显示屏上确认使用的是内存还是插卡。

拍摄模式 播放模式

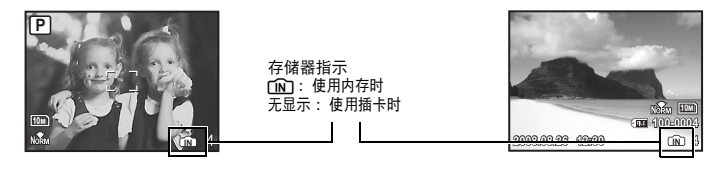

## 注

• 当插卡读写指示灯闪烁时,请勿打开电池 / 插卡舱盖, 因此时 正在读或写数据。否则可能破坏内存或插卡中的资料,并可导 致内存或插卡无法使用。

<span id="page-62-0"></span>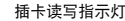

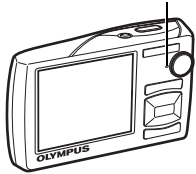

## **AC** 转接器

AC 转接器适用于下载图像到电脑或长时间进行幻灯片放映等花时间的工作。要在本照相机中使用AC 转接 器,需要多功能转接器 (CB-MA1/附件)。 请勿将任何其他AC 转接器用于本照相机。

## 在国外使用充电器和**AC**转接器

● 此充电器和AC转接器可以用于100 V至240 V AC (50/60 Hz) 范围内的全世界大部分家庭电 源。但是,根据您所在的国家或地区, AC 墙壁插座的形状可能不同,充电器可能需要插头转接 器匹配AC 墙壁插座。有关详细说明,请向您当地电器商店或旅行社咨询。

**● 不要使用旅行电源转换器, 否则可能会损坏您的充电器和AC转接器。** 

# 注意 有电击危险切勿打开 小心:为避免电击危险,切勿拆卸盖子 (或背面板)。机内没有可供用户自行 修理的零部件。请将维修事宜交由有资格的**OLYMPUS** 维修人员进行。 ∕!∖ 围在三角形中的感叹号提醒您,这是随本产品提供的文档中的重要操作和维护指示。 危险 若不留心此符号下给出的信息而使用本产品,可能导致严重伤害或死亡。 警告 若不留心此符号下给出的信息而使用本产品,可能导致伤害或死亡。 小心 若不留心此符号下给出的信息而使用本产品,可能导致轻微的人身伤害、设备损坏或丢失有价值资料。 警告! 为避免火灾或电击危险,切勿将本产品分解、暴露在水中或在湿度很高的环境中使用。

#### 一般注意事项

安全事项

阅读所有说明书 — 使用本产品前,请阅读所有使用说明书。请妥善保存所有说明书和文档以备将 来查阅。

清洁 — 在清洁前,必须从墙上插座上断开本产品。请只使用湿布进行清洁。切勿使用任何类型的 液

体清洁剂、喷雾清洁剂或有机溶液进行清洁。

附件 — 为了您的安全并避免损坏本产品,请只使用**Olympus** 推荐的附件。

水和潮气— 有关具有全天候设计的产品的注意事项,请参阅防水特性章节。

位置 一 为防止本产品受到损伤, 请将其牢靠地安置在稳固的三脚架、台座或支架上。

- 电源 只将本产品连到产品标签上标明的电源上。
- 闪电 当使用**AC** 适配器时,如遭雷雨,请立即将其从插座上拔下。

异物 一 为避免人身伤害,切勿把金属物体插入机内。

热量 — 不要在热源:如散热器、热风机、炉子或任何类型的发热设备、装置、包括功率放大器附 近使用、存放本产品。

### 使用照相机

# 警告

( 请勿在易燃易爆气体附近使用照相机。

( 请勿近距离对人 (婴儿、小孩等)使用闪光灯和**LED**。

• 必须离被摄对象的脸部至少1 m。距离被摄对象的眼睛太近发射闪光可导致视觉片刻失明。 ● 勿计小孩和婴儿接触照相机。

• 使用和存放照相机时,始终勿让小孩和婴儿拿到,以防止发生下列可导致严重伤害的危险情况:

- 被照相机手带缠绕,导致窒息。
- 意外吞食电池、插卡或其他小部件。
- 意外朝自己或朝其他小孩眼睛发射闪光。
- 意外被照相机运动部件伤害。
- 请勿用照相机看太阳或强光。
- 请勿在多尘或潮湿的地方使用或存放照相机。

● 发射闪光时请勿用手遮住闪光灯。

## 八小心

● 如果您注意到照相机周围有任何不寻常的气味、噪声或烟雾, 请立即停止使 用它。

- 切勿赤手取出电池,这可引起火灾或烫伤您的手。
- 切勿用湿手拿起或操作本照相机。
- 请勿将照相机留在会有极高温度的地方。
	- 否则可导致部件受损, 在某些情况下还可导致照相机着火。被盖住 (如毯子) 时, 请勿使 用充电器或AC 转接器。否则可导致过热,引起火灾。
- ( 小心使用照相机,避免受到低温烫伤。
	- 当照相机包含金属部件时,过热可导致低温烫伤。小心以下情况:
		- 长时间使用时,照相机会变热。如果您在此状态持拿照相机,可能导致低温烫伤。
		- 在极冷温度环境的地方,照相机机身的温度可能低于环境温度。如果可能, 在寒冷温度 下使用照相机时戴上手套。
- ( 小心手带。

• 当您携带照相机时,请小心手带。它很容易被杂物夹住而导致严重损坏。

- 请勿在低温下长时间触摸照相机的金属部分。
	- 否则可能会使您的皮肤受伤。在低温下,请戴上手套操作照相机。

使用电池注意事项

#### 请遵循以下重要指南,防止电池漏液、过热、燃烧、爆炸,或导致电击或烫伤。

<u>/!\</u> 危险

- 本照相机使用Olympus 指定的锂离子电池。使用指定充电器对电池充电。请勿使用任何其他充电 器。
- 切勿加热或焚烧电池。
- 在携带或存放电池时备电池接触任何金属物件,如珠宝、别针、拉链等。
- 切勿将电池存放在会受到阳光直接照射的地方,或会受到高温辐射的闷热车辆中、热源附近等。
- 为防止导致电池漏液或损坏其端子,请小心遵循使用电池的所有说明。切勿尝试分解电池或用任 何方法修改它,如焊接等。
- 如果电池液进入您的眼睛,请立即用清澈冷水冲洗眼睛,并立即寻求医治。
- 始终将电池存放在小孩够不着的地方。如果小孩意外吞食了电池,请立即寻求医治。

∕!∖ 警告

- 始终保持电池干燥。
- 为防止电池漏液、过热或导致火灾或爆炸,请仅使用推荐用于本产品的电池。
- 按操作说明书中所述,小心插入电池。
- 如果可充电电池未在指定时间内重新充电,请停止充电且勿使用它。
- 如果电池有裂痕或破损,请勿使用它。
- 如果操作中电池漏液、变色或变形,或有任何其他形式异常,请停止使用照相机。
- 如果电池液弄到您的衣服或皮肤上,请立即脱下衣服并用干净冷水冲洗沾到部位。如果电解液烧 伤皮肤,请立即寻求医治。
- 切勿让电池受到强烈冲击或持续振动。

小心

- 在安装之前,始终仔细检查电池,看是否有漏液、变色、变形或任何其他异常。
- 长时间使用时,电池可能变热。为避免轻微烫伤,请勿在使用照相机后立即取出电池。
- 长时间存放照相机之前,从其取出电池。

附录

#### 小心使用环境

- 为保护本产品中包含的高精技术部件,切勿将照相机留置于下列地方,无论是使用中或存放: • 温度和/或湿度高或会起剧烈变化的地方。直射阳光下、沙滩上、锁住的汽车中,或靠近其他热源 (火炉、散热器等)或增湿器。
	- 在多沙或多尘的环境中。
	- 接近易燃物品或爆炸物。
	- 在水湿地方,如浴室或雨中。使用防风雨设计的产品时,也请阅读其说明书。
	- 在易受强烈振动的地方。
- 切勿掉落照相机,或让其经受剧烈冲击或振动。
- 安装在三脚架上时,请使用三脚架头调整照相机位置。请勿扭动照相机。
- 请勿接触照相机的电气触点。
- 放置时,请勿将照相机直接朝向太阳。否则可导致镜头或快门帘损坏、色彩故障、 CCD 上产生幻影,或 可能引起火灾。
- 请勿用力推拉镜头。
- 长时间存放照相机之前,请取出电池。选择凉爽干燥的地方存放,以防止照相机内部湿气凝结或起雾。 存放后,打开照相机电源并按下快门释放钮测试,确保其操作正常。
- 请始终遵循本照相机说明书中所述的操作环境限制。 .

#### 使用电池注意事项

- 本照相机使用由Olympus 公司指定的锂离子电池及充电器,请勿使用任何其他的电池及充电器。使用前 请仔细阅读电池的使用说明书,以确保安全正确使用。
- 如果电池的端子沾湿或沾上油渍时,会引起电池的接触不良。请用干布擦拭干净后再使用。
- 在第一次使用电池前式长时间不使用电池后再次使用前,请务必将其充电。
- 当在低温下用电池操作照相机时,请尽可能使照相机和电池保温。电池在低温下性能会减弱,当回到常 温时便会恢复正常。
- 可拍摄的影像数量取决于拍摄条件、照相机的使用环境以及所使用的电池的状态。
- 在进行长途旅行时,尤其是出国旅行时,请购买备用电池。旅行途中可能很难购到推荐的电池。
- 为保护我们这个星球的资源,请循环使用电池。当您丢弃废旧电池时,请确保将其端子覆盖,并一贯遵 守当地的法律和规章。

#### 液晶显示屏

- 请勿用力按液晶显示屏,否则图像可能变得模糊,导致显示模式故障或液晶显示屏损坏。
- 液晶显示屏的顶部/底部可能出现光带,但这不是故障。
- 在照相机中对角地观看被摄对象时,其边缘在液晶显示屏上可能出现锯齿状。这不是故障,在播放模式 下将较不明显。
- 在低温的地方,液晶显示屏可能要花很长时间开启,或者其色彩可能暂时改变。在极其寒冷地方使用照 相机时,最好偶尔将它放到温暖的地方。因低温而使效果变差的液晶显示屏将在正常温度下恢复。
- 液晶显示屏采用高精密技术制造。但在液晶显示屏上可能经常出现黑色斑点或明亮斑点。由于其特性或 您观看液晶显示屏的角度,斑点在色彩和亮度上可能不均匀。这不是照相机的故障。

#### 法律和其他注意事项

- Olympus 公司对于合法使用条件下,因不适当应用本产品而预料会出现的任何损害或受益,或任何第三 方的请求不作任何说明和保证。
- Olympus 公司对于合法使用条件下,因删除图像数据而引起的任何损害或受益不作任何说明和保证。 .

#### 不承担保证责任的声明

- Olympus 公司未对此书面材料或软件所含或涉及的 (明示或暗示的)内容作任何说明或保证。而且在任 何情况下:对任何适销或适合特别目的的暗示保证,因使用或不使用此书面材料或软件或设备而造成的 任何必然、偶然或间接损害(包括但不限于商业盈利之损失、营业中断及商业信息之损失)概不负责。 某些国家不允许对必然或偶然损害的保证作为例外或进行限制,所以上述限制可能不适用于您。
- Olympus 公司保留本说明书的所有权力。

### 警告

未经授权翻拍或使用具备版权之材料可能违反相关的版权法。 Olympus 公司对任何侵犯版权所有者权益之 未经过授权的翻拍、使用及其他行为概不负责。 .

### 版权须知

版权所有。事先未经Olympus 公司书面许可,不得以任何形式或手段 (电子或机械形式,包括翻拍、录制 或使用任何类型的信息存储和检索系统)复制或使用这些书面材料或软件的任何部分。 Olympus 公司对这 些书面材料或软件中所含信息的使用或因此而造成的损害概不负责。 Olympus 公司有权改变这些书面材料 或软件的特征及内容。恕不征求意见或事先通告。

保证条款

- 1 由购买日期起计一年内,产品如有故障,并经证实属正常使用下发生者 ( 符合说明书所提供的使 用及操作守则),本公司将免费给予修理。如需保修服务,贵户请携同该产品及保用卡,在保修 期之一年内,到任何一间认可的奥林巴斯服务站便可。
- 2 贵户须自行负责将该产品运抵各认可的奥林巴斯服务站。
- 3 在下列情况,此保证卡将会自动失效,而贵户须缴付合理费用:
	- (a) 由于错误使用所造成之故障(不依照说明书的使用守则或其他等部份)。
	- (b) 由于曾被非奥林巴斯技术员维修、改装、或清洁所造成之故障。
	- (c) 由于运输意外、跌落、震荡等所造成之故障或损怀。
	- (d) 由于火灾、地震、泛滥、雷电等其他自然灾害、环境污染、不适当电压等所造成之故障或损 坏。
	- (e) 由于储存疏忽或不当 (即把产品存放在高温、高湿、邻近驱虫剂如萘或其他有害毒品等地方 ), 及保养不当等等所造成之故障。
	- (f) 由于电池损耗等所造成之放障。
	- (g) 由于产品内部沾有沙粒或泥泞等所造成之故障。
	- (h) 由于此保证卡没有和产品同时出示。
	- (i) 保证卡的资料曾被更改,如购买日期、贵户姓名、购买商号名称及机体编号等。
	- (j) 购机时的正规销售专用发票没有跟此保证卡同时出示。
- 4 此保证卡所提供之服务并不包括产品以外的附件,如皮套、肩带、镜头盖、电池等项目。
- 5 根据此保证条款,奥林巴斯公司所须承担的责任只限于产品的维修,至于任何由于产品损坏而 直接或间接引起之损失;或任何由于胶卷、镜头盖及其他附件等,配合产品使用时所引起之损 失;又或任何由于维修延误所引起之损失等等,本公司概不负责。 注意:
- 1 此保证条款与贵户的法定权利互不抵触。
- 2 阁下如对此保证条款有任何查询,请致电与说明书上各认可的奥林巴斯服务站联系。

维修保修服务注意事项

- 1 收取本保证卡,请确认销售店名称和购买日期等记载事项。如出现记载事项错误,请携带本保 证卡及购买时的票据或收据到销售店查询。
- 2 请妥善保存此保证卡,本公司将不会给予补发。
- 3 贵户如在购买产品的国家内提出任何维修服务要求时,一切将以当地的奥林巴斯代理商所发之 保证卡的条款为依据。如该地的奥林巴斯代理商并没有发出其专用的保证卡,又或是贵户不在 购买产品的国家内垂询服务时,国际保证卡的条款即可生效。
- 4 如适用,此保证卡是国际通用的。所有列印在此保证卡内的各奥林巴斯服务站都非常乐意为阁 下效劳。阁下所选购的奥林巴斯产品可享有国际保修服务。印有"w"字样的各销售服务中心, 将由购买日期起计一年的保修期内提供维修服务予用户。
- 请参阅附录内各认可的奥林巴斯国际维修服务网络。

#### 保证免责事项

对于本书面材料或软件的内容或相关内容,不管是明确的还是暗示的,奥林巴斯公司均不负责解释 和提供保证。同时,对因为使用或不能使用这些书面材料或软件而造成的任何必然的、伴随的或间 接的损害(包括但不限于商务利益损失,商务影响和商务信息丢失),以及对特定目的的市场性或适 宜性不负责解释和提供保证。一些国家不允许免除和限制对这些必然的或附带的损害所负的责任, 所以上述的免责事项可能不适用于您。

附录

### 商标

- IBM 为国际商业机器公司的注册商标。
- Microsoft 和 Windows 为微软公司的注册商标。
- Macintosh 为苹果公司的商标。
- xD-Picture Card™ 为商标。
- 其他所有各公司及产品的名称均为相应业主的注册商标和/或商标。
- 本说明书中所引用的照相机文件系统标准为日本电子及信息技术工业协会 (JEITA)制定的 "照相机文 件系统设计规则 (DCF)"标准。

### 根据中华人民共和国 **[**电子信息产品污染控制管理办法**]** 需显示的内容

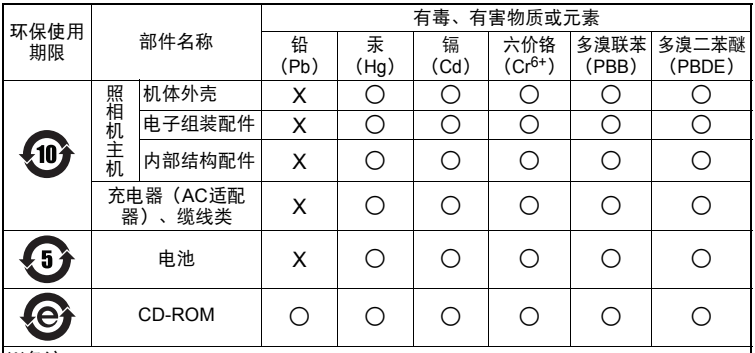

※备注

环保使用期限:该标志是根据中华人民共和国 [电子信息产品污染控制管理办法] 及 [电子信 息产品环保使用期限通则] 的有关规定制定的销售类电子信息产品的环保使用期限。

○:表示该有毒有害物质在该部件所有均质材料中的含量均在 SJ/T11363-2006 标准规定 的限量要求以下。

X:表示该有毒有害物质至少在该部件的某一均质材料中的含量超出 SJ/T11363-2006 标准 规定的限量要求。

本产品中含有的有毒有害物质或元素的部件皆因全球技术发展水平限制而无法实现有毒有 害物质或元素的替代。

# 规格

## 照相机

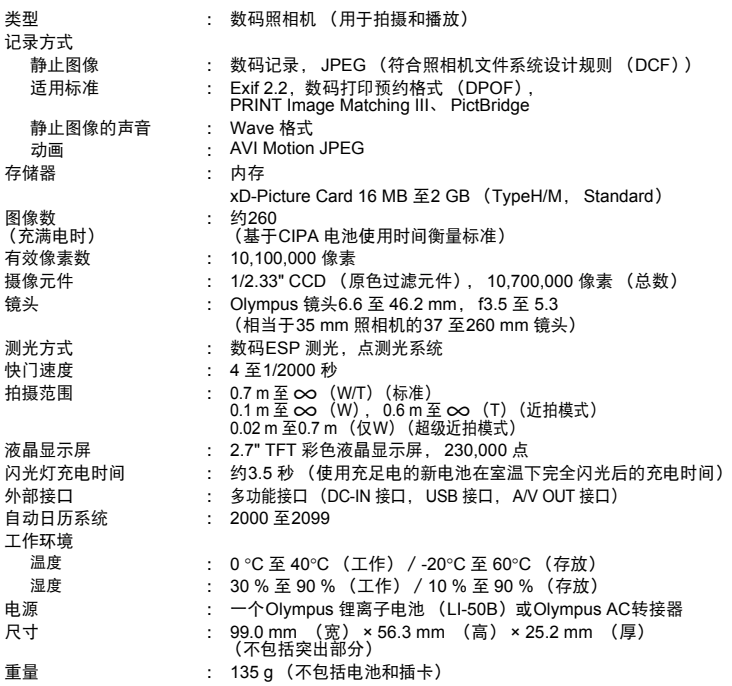

"Shadow Adjustment Technology" (阴影调整技术)功能包含 Apical Limited 公司的<br>专利技术。

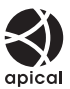

## 锂离子电池 (**LI-50B**)

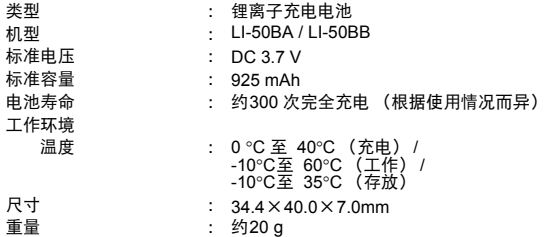

## 电池充电器 (**LI-50C**)

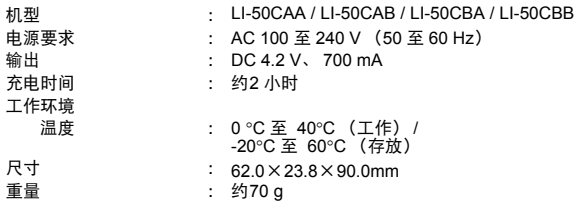

设计和规格如有变更,恕不另行通知。

附录

# 照相机图示

照相机

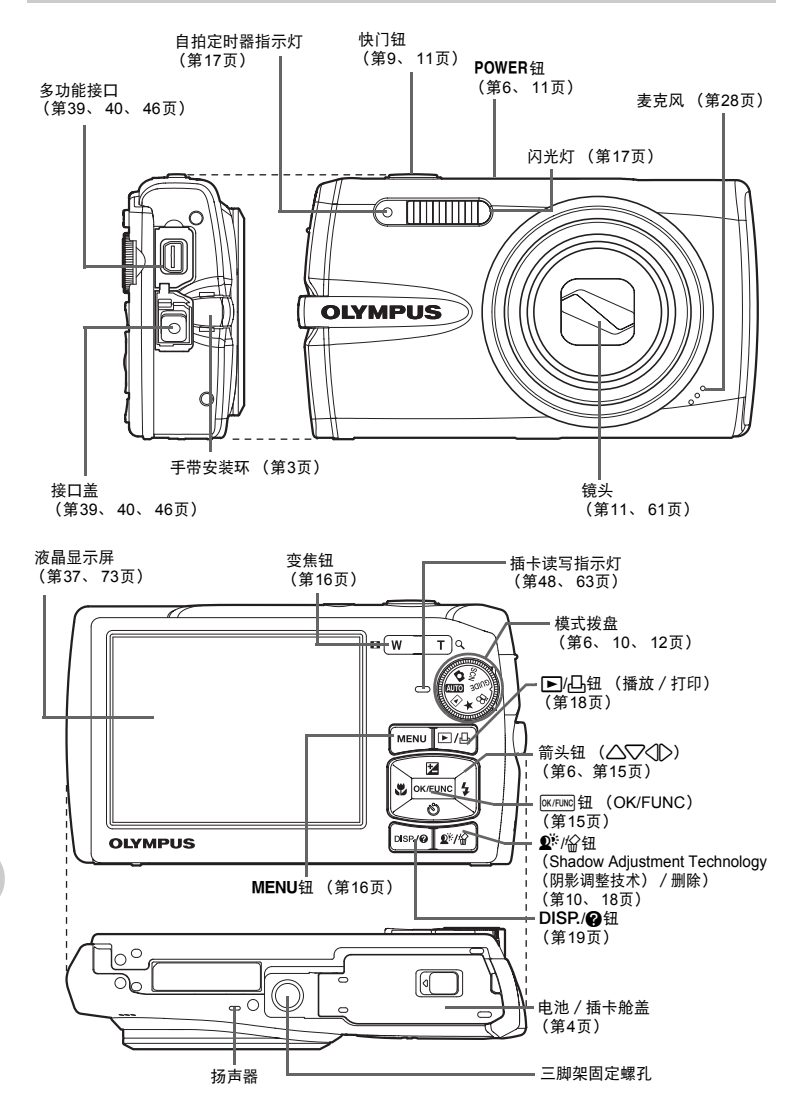

附录
<span id="page-72-2"></span>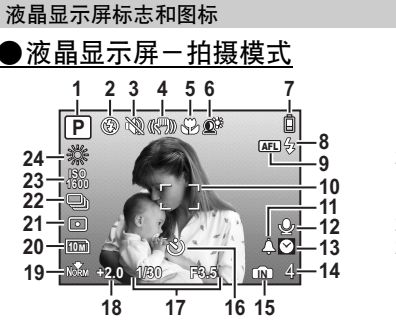

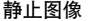

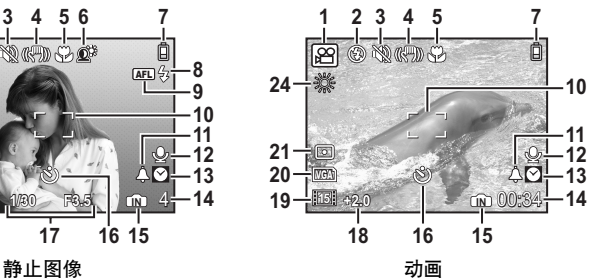

<span id="page-72-1"></span><span id="page-72-0"></span>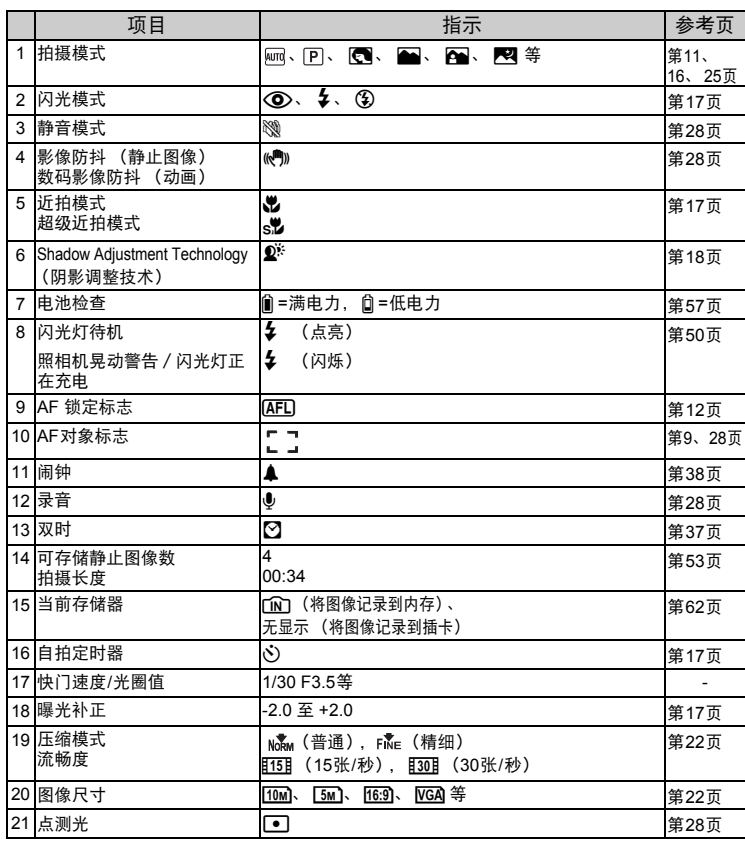

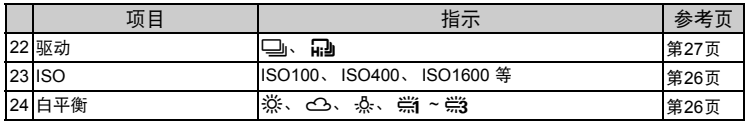

#### (液晶显示屏-播放模式

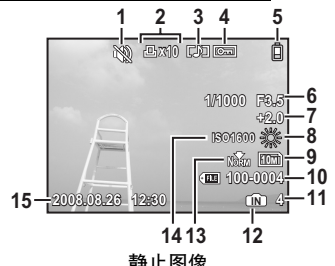

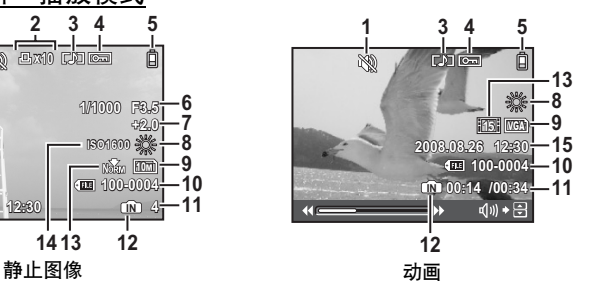

<span id="page-73-1"></span><span id="page-73-0"></span>项目 指示 参考页 1 静音模式 しょうしょう しゅうめい いっぽん ふくしゃ かいきょう はんしゅう 第[28](#page-27-0)页 2 打印预约/打印数 <x10 第[43](#page-42-0)页 3 录音 H 第[33](#page-32-0)页 4 保护 9 第[32](#page-31-0)页 5 电池检查 Z =满电力, [ =低电力 第[57](#page-56-0)页 6 快门速度/光圈值 1/1000 F3.5 等 - 7 曝光补正 -2.0 至 +2.0 第[17](#page-16-3)页 8 白平衡 WB AUTO、 ※、 △、 -&、 端 ~ < - < 等3 第[26](#page-25-1)页 9 图像尺寸 <mark>[10м]、 [5м]、 [16:9]、 [VGA]</mark> 等 第[22](#page-21-1)页 10 文件号码 M100-0004 - 100-0004 11 图像号码 播放时间/总记录时间 4 00:14 / 00:34 第[14](#page-13-0)页 12 当前存储器 TM [M] (播放在内存中的图像)、 无显示 (播放插卡中的图像) 第[63](#page-62-0)页 13 压缩模式 流畅度 Nokw (普通), Fike (精细) 115 (15张/秒), 130 (30张/秒) 第[22](#page-21-0)页 14 ISO ISO 100、 ISO 400、 ISO 1600等 第[26](#page-25-0)页 15 日期和时间 2008.08.26 12:30 [第](#page-6-0)7、[37](#page-36-1)页

# 索引

# 符号

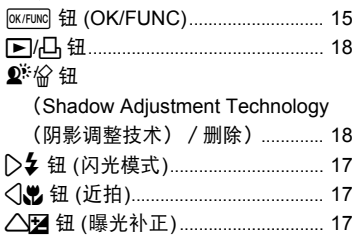

# 数字

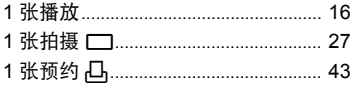

#### $\mathbf{A}$

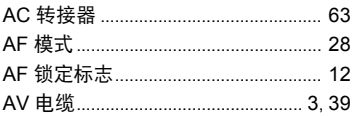

#### $\overline{\mathbf{B}}$

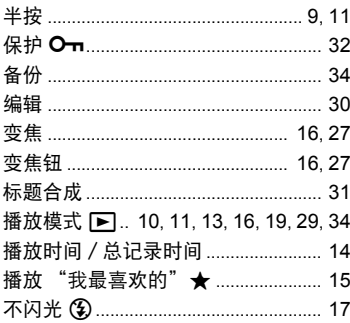

# $\mathbf c$

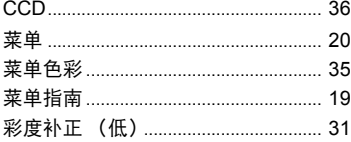

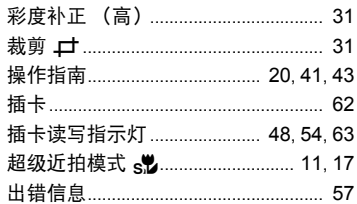

# D

Í

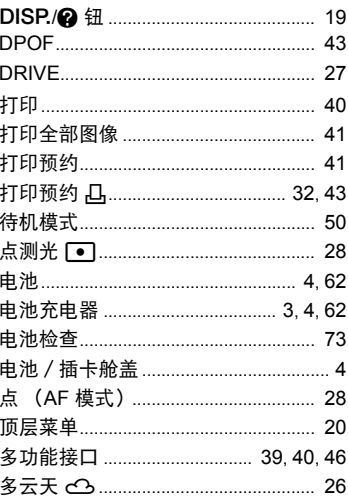

# E

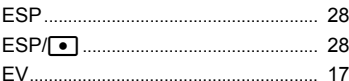

# F

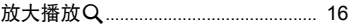

# G

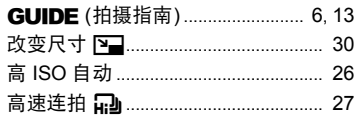

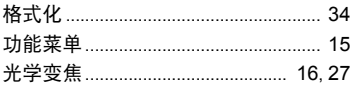

# $\mathbf H$

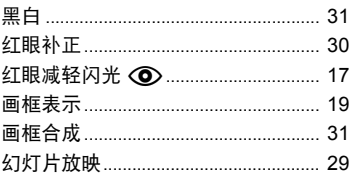

# $\mathbf{J}$

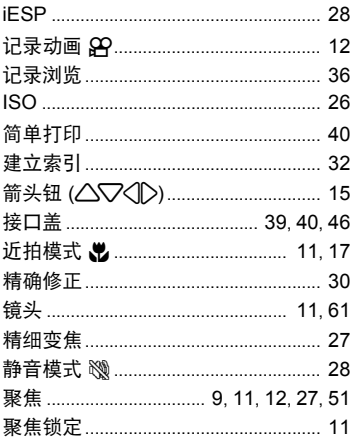

#### $\mathbf K$

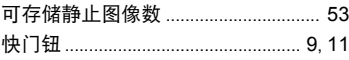

# $\mathbf{L}$

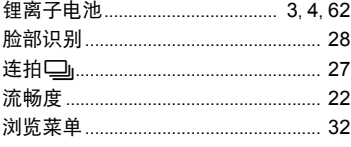

# M

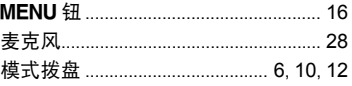

# $\overline{\mathbf{N}}$

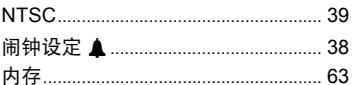

# $\bullet$

## $\mathbf{P}$

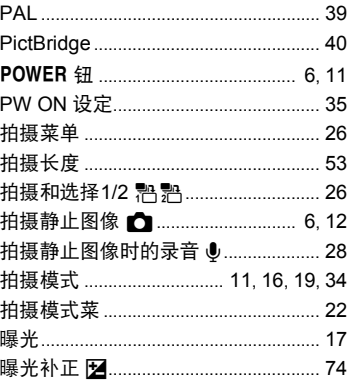

# $\mathbf Q$

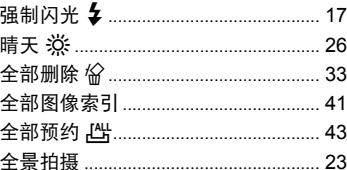

#### $\pmb{\mathsf{R}}$

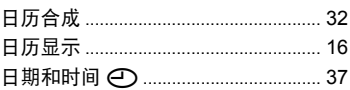

# S

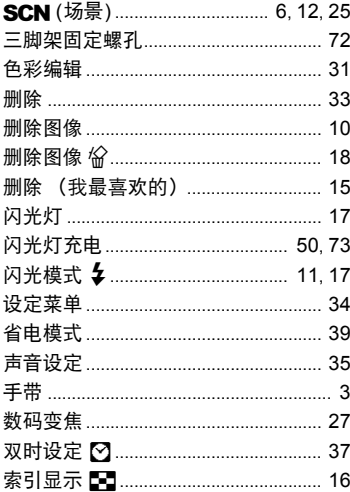

# $\mathbf{r}$

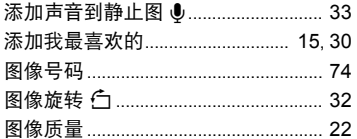

#### W

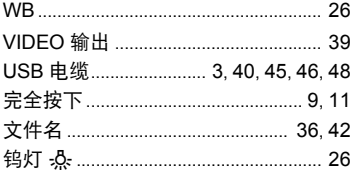

# $\mathbf x$

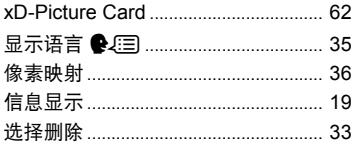

# Y

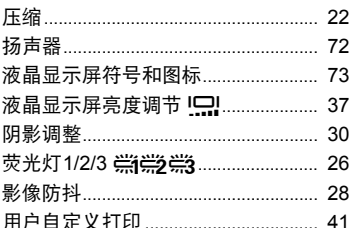

# $\mathbf{z}$

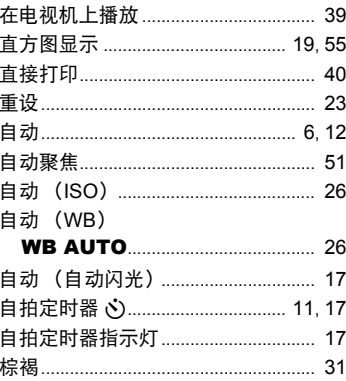

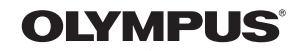

http://www.olympus.com/

#### **OLYMPUS IMAGING CORP -**

Shinjuku Monolith, 3-1 Nishi-Shinjuku 2-chome, Shinjuku-ku, Tokyo, Japan

#### 奥林巴斯(上海)映像销售有限公司

主页: http://www.olympus.com.cn 客户服务中心: 北京: 北京市朝阳区建国门外大街甲12号新华保险大厦12层1212室 电话: 010-85180009 传真: 010-65693356 邮编: 100022 上海:上海市徐汇区淮海中路1010号 嘉华中心4506 电话: 021-51706300 传真: 021-51706306 邮编: 200031 广州: 广州市环市东路403号广州国际电子大厦1650-1608室 电话: 020-61227111 传真: 020-61227120 邮编: 510095 成都: 成都市锦江区红星路3段16号正熙国际大厦24楼2408室 电话: 028-86669700 传真: 028-86662225 邮编: 610016

免费热线咨询电话: 800-810-7776

#### 奧林巴斯香港中國有限公司 "

香港九龙旺角亚皆老街8号朗豪坊办公大楼43楼 电话: (852) 2481-7812 传真: (852) 2730-7976